**Digitaler HD-Receiver**

# **Bedienungsanleitung HD NANO Basic**

Das voreingestellte Passwort lautet 0000.

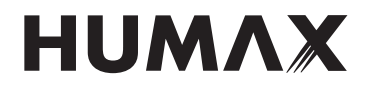

**Contract Contract** 

# **Inhalt**

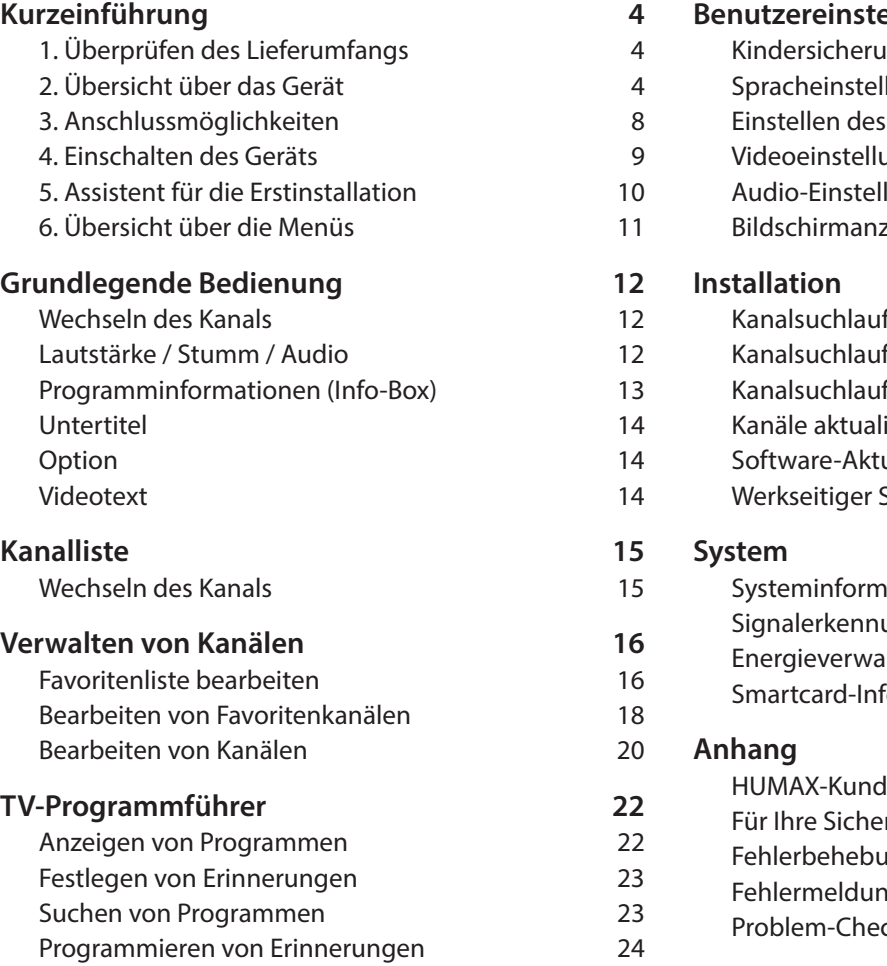

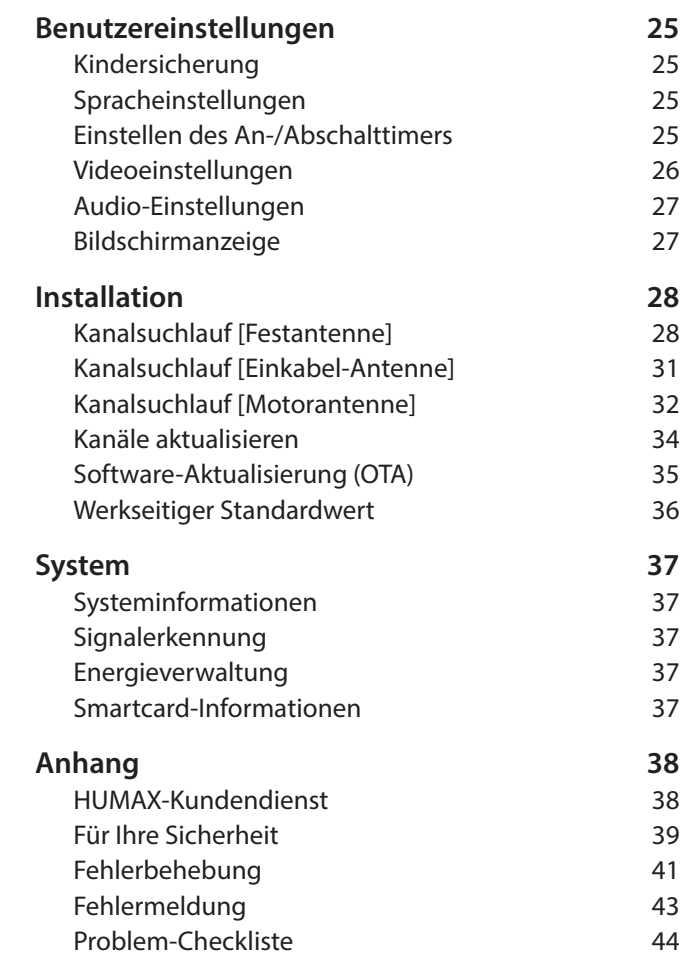

# **Kurzeinführung**

### **1. Überprüfen des Lieferumfangs**

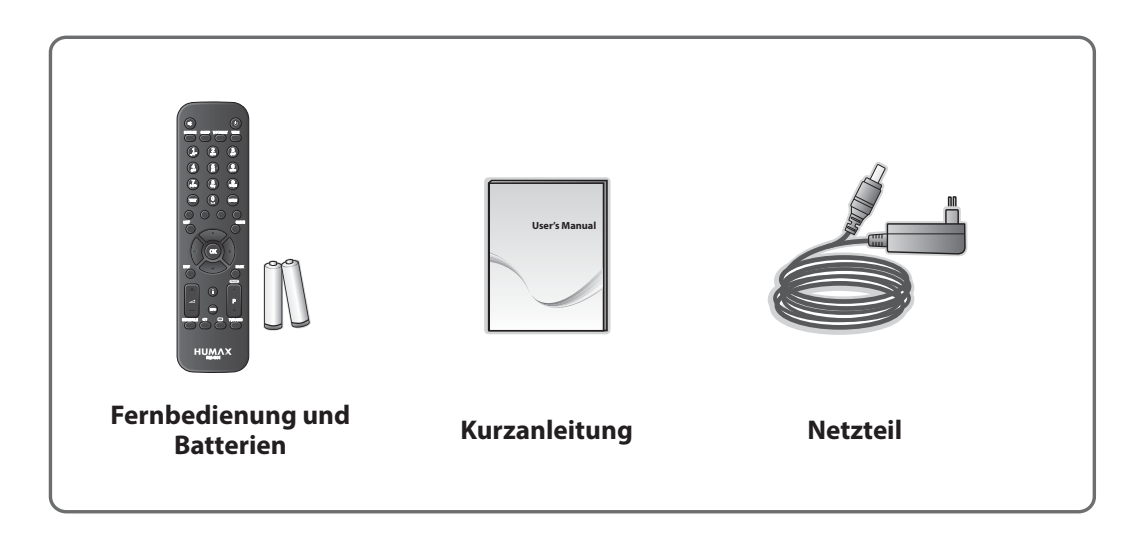

**Hinweis:** Je nach Region kann der Lieferumfang variieren.

### **2. Übersicht über das Gerät**

#### **Vorderseite**

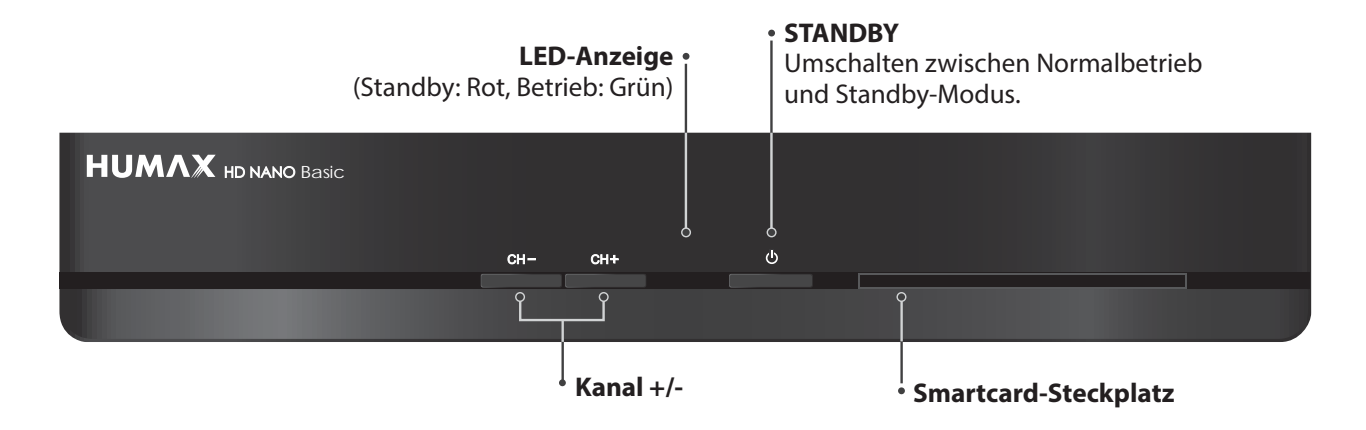

**Hinweis:** Das angezeigte Bild stimmt möglicherweise nicht mit dem tatsächlichen Gerät überein.

### **Einsetzen der Smartcard**

- 1. Halten Sie die Smartcard waagrecht, so dass der Elektronikchip nach unten zeigt.
- 2. Setzen Sie die Smartcard in den Steckplatz ein.

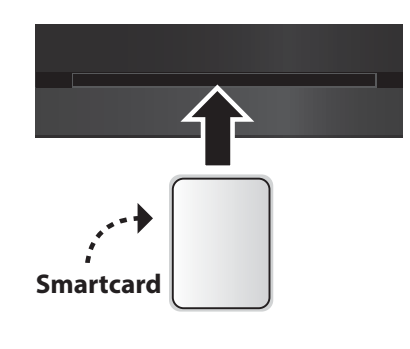

#### **Rückseite**

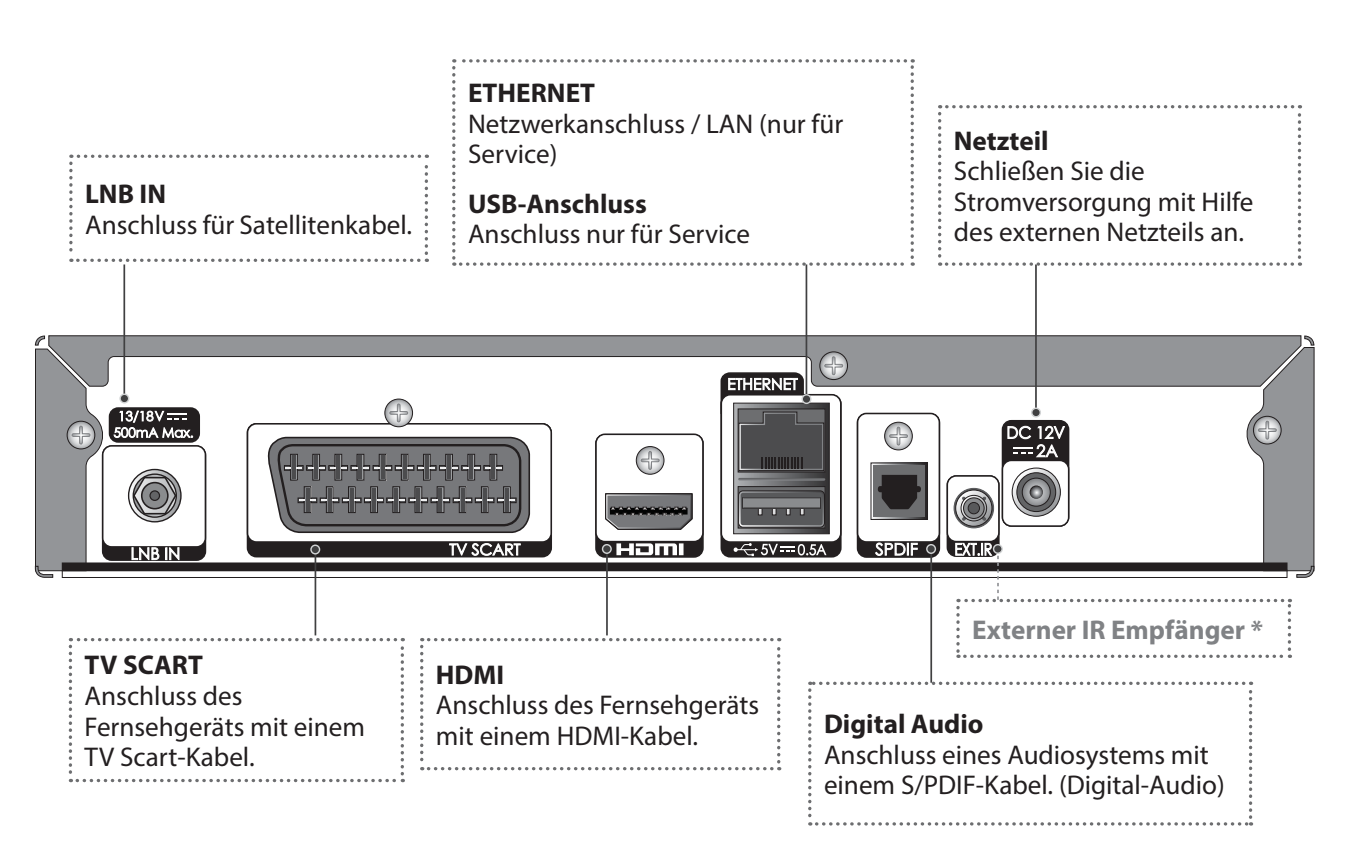

**Hinweis:** Das angezeigte Bild stimmt möglicherweise nicht mit dem tatsächlichen Gerät überein.

Der externe IR Empfänger (1,5 m Kabellänge) erlaubt es, den Receiver auch außerhalb des Sichtfeldes zu positionieren. Der IR Empfänger ist als Zubehör-Produkt im Fachhandel erhältlich. (Mehr Informationen unter www.humaxunddu.de)

Deutsch

# **Kurzeinführung**

### **Remote Control**

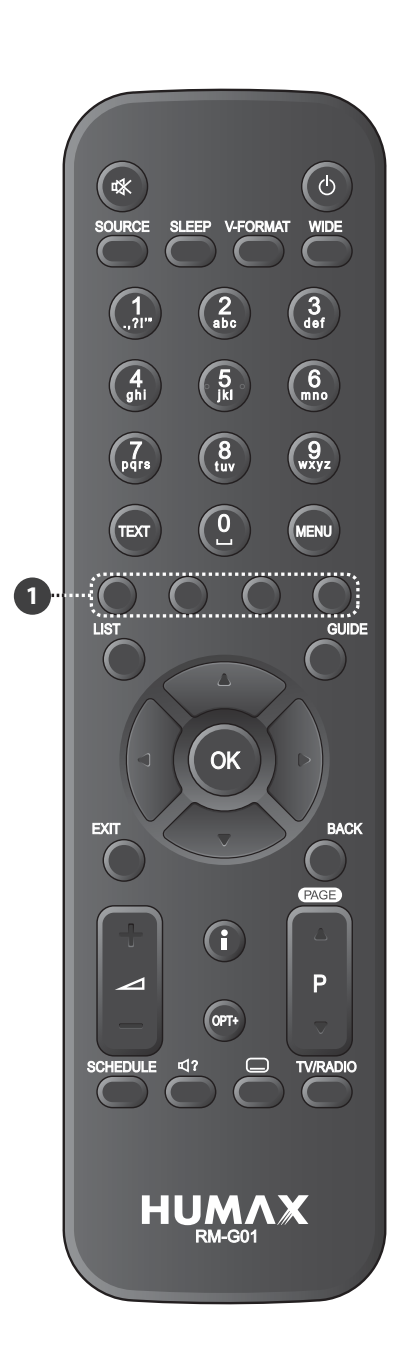

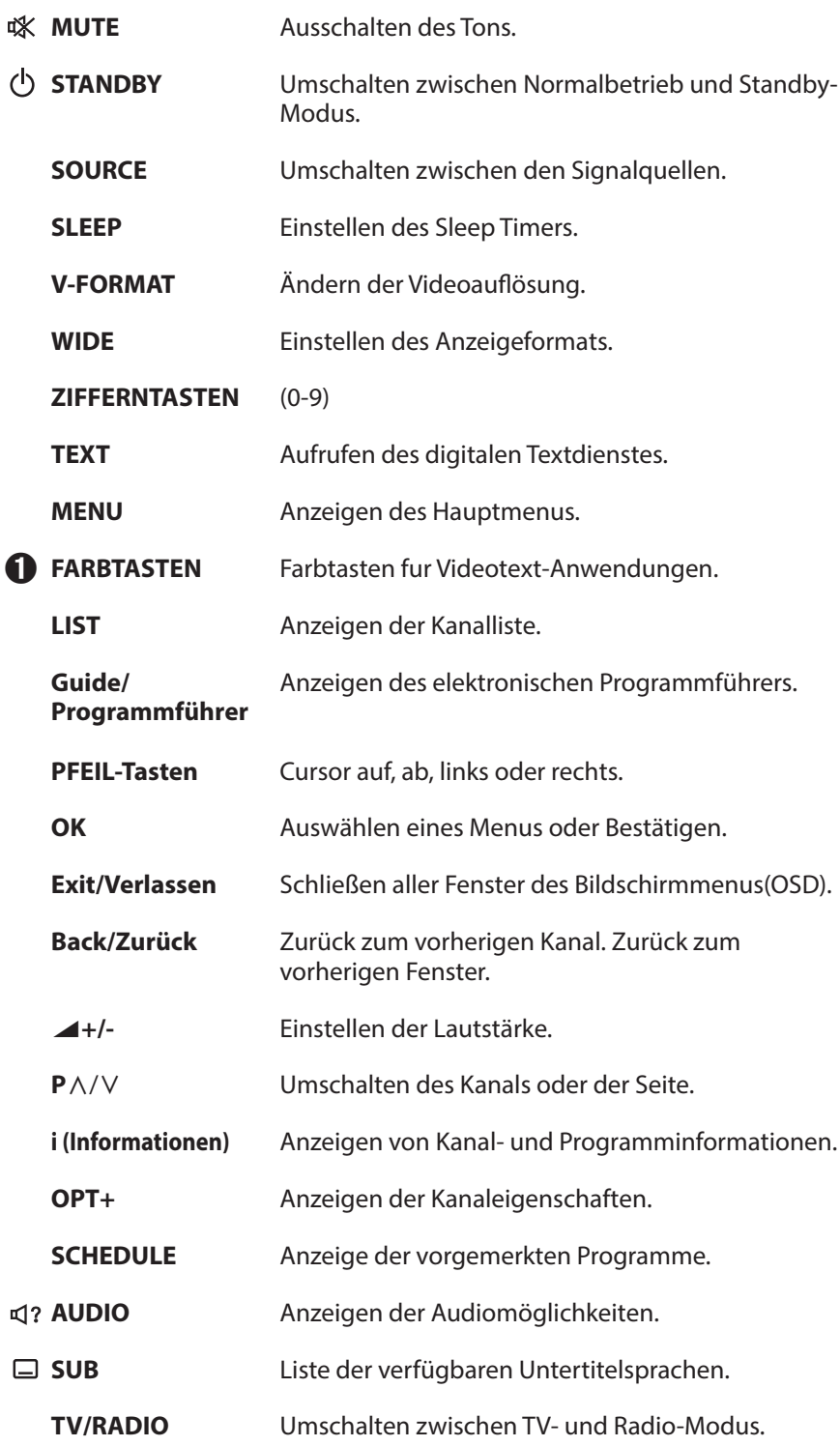

Deutsch

#### **Einsetzen der Batterien**

- 1. Drücken Sie den Haken nach oben und heben Sie den Batteriefachdeckel an.
- 2. Setzen Sie die (mitgelieferten) Batterien ein und achten Sie dabei auf die richtige Polung (Plus(+) und Minus(-)).
- 3. Schließen Sie den Deckel.

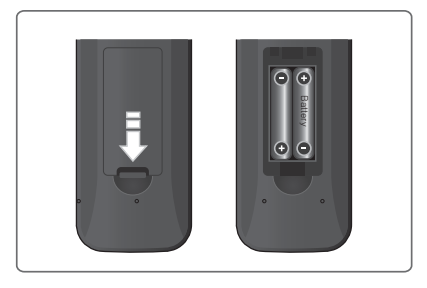

**Hinweis:** Das angezeigte Bild stimmt möglicherweise nicht mit dem tatsächlichen Gerät überein.

### **3. Anschlussmöglichkeiten**

In diesem Abschnitt wird beschrieben, wie Sie Ihr Gerät so anschließen, dass es an die Konfi guration der angeschlossenen Geräte angepasst ist, um so eine optimale Signalqualität zu gewährleisten.

- **Warnung:** Schließen Sie erst alle Komponenten an, bevor Sie die Netzkabel an die Steckdose anschließen. Schalten Sie das Gerät, das Fernsehgerät und alle anderen Komponenten immer aus, ehe Sie Kabel anschließen oder trennen.
- **Hinweis:** Sollten beim Anschließen des Geräts Probleme auftreten, wenden Sie sich an Ihren Fachhändler oder an die Humax-Kundendiensthotline.

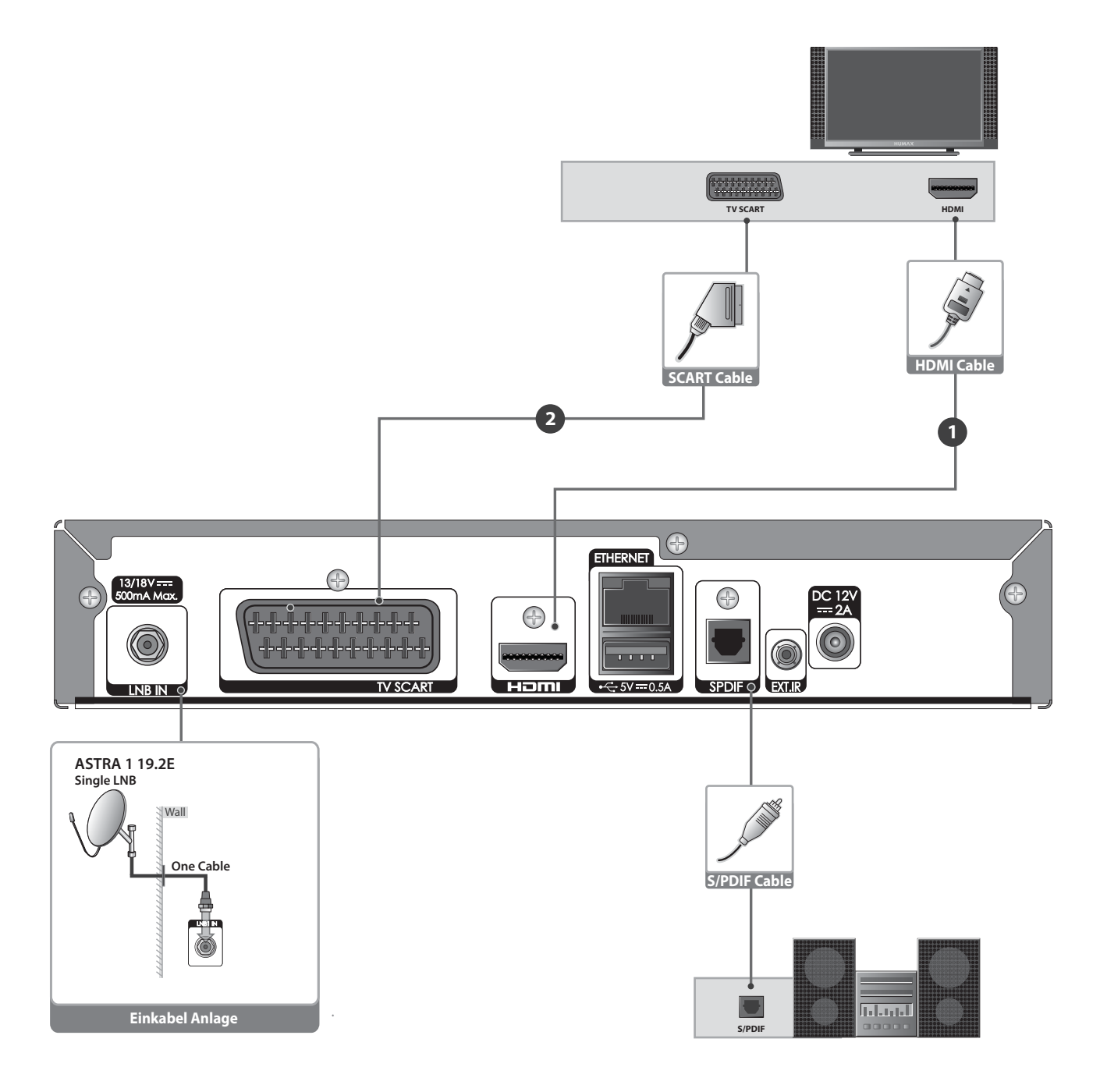

#### **Anschließen der Antenne**

Schließen Sie die Antenne an LNB IN an.

#### Anschließen des Fernsehgeräts

#### **O** Fernsehen mit dem HDMI-Anschluss

Der HDMI-Anschluss wird für hochauflösendes Fernsehen empfohlen. Falls Ihr Fernsehgerät einen HDMI Anschluss besitzt, schließen Sie es mit dem HDMI-Kabel an.

#### 2 Fernsehen mit dem SCART-Anschlus

Sollte Ihr TV-Gerät nicht über digitale Eingänge verfügen, benutzen Sie bitte den Scart-Anschluss.

#### **Hinweis:**

- Bei Verwendung eines digitalen Audiosystems schließen Sie das Gerät mit einem optischen Digitalkabel (S/PDIF) an das Audiosystem an.
- Kopiergeschützte Inhalte können über eine HDMI Verbindung möglicherweise nicht angezeigt werden. Stellen Sie in diesem Fall bitte eine SCART oder FBAS Verbindung zu Ihrem TV Gerät her.
- Wir empfehlen, das Gerät direkt an den Audio-/Videoausgang anzuschließen. Sie erhalten auf diese Weise ein besseres Bild.

### 4. Einschalten des Geräts

- 1. Stecken Sie den Netzstecker des Geräts in eine Netzsteckdose.
- 2. Schalten Sie das Gerät durch Drücken der Taste STANDBY auf der Fernbedienung oder durch Drücken der Taste **STANDBY** auf der Vorderseite des Geräts ein.

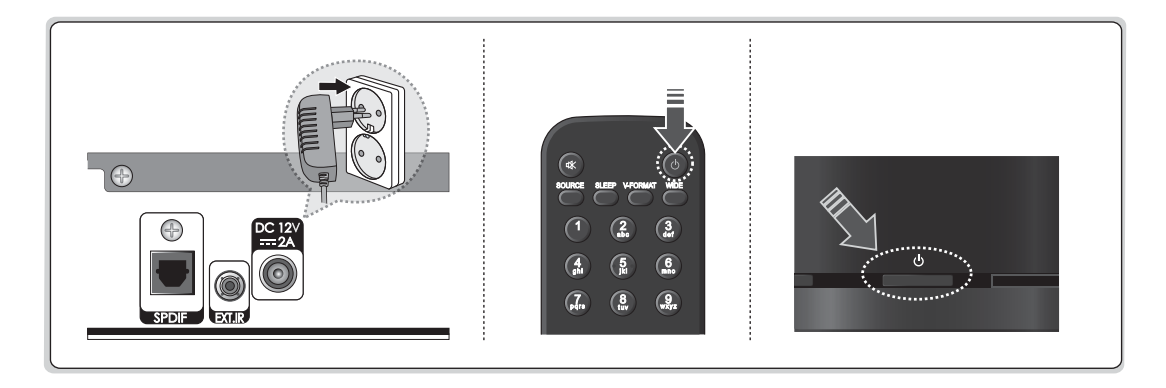

### **5. Assistent für die Erstinstallation**

Wenn Sie das Gerät nach dem Kauf zum ersten Mal einschalten oder es vom Menü aus auf die werkseitig eingestellten Werte zurücksetzen, wird der Installationsassistent automatisch gestartet.

**Hinweis:** Wenn Sie den Installationsassistenten vorzeitig abbrechen, stehen eventuell nicht alle Kanäle zur Verfügung. In diesem Fall können Sie im Menü **Einstellungen > Installation** nach weiteren Kanälen suchen.

#### **1. Anzeigen**

 Stellen Sie den Videoausgang für Ihr Fernsehgerät ein.

#### **2. Kanalsuchlauf**

 Wählen Sie den Kanaltyp zum Durchsuchen aus.

- t **Schnellsuche:** Die Standardkanäle von ASTRA1 (19.2 E) werden ohne Suchlauf übernommen.
- **Automatischer Suchlauf:** Alle Kanäle von ASTRA1 (19.2E) und HOTBIRD (13:0E) werden automatisch gesucht.

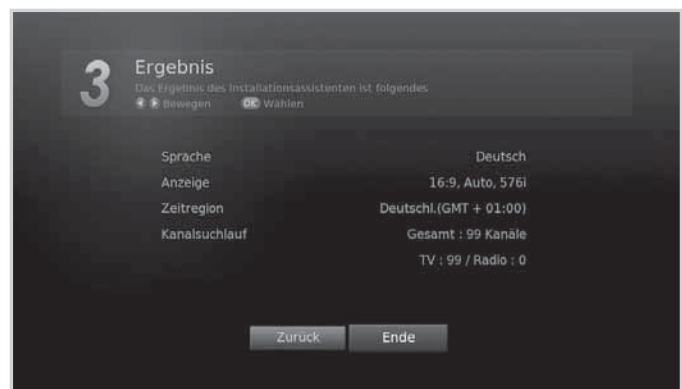

**Überspringen:** Wenn Sie über eine SCDoder Motorantenne verfügen, lassen Sie den Suchvorgang aus und wechseln Sie zu **MENU > Einstellungen > Installation**.

**Hinweis:** Die **Schnellsuche** gibt es nur in Deutschland.

#### **3. Ergebnis**

 Das Ergebnis des Installationsassistenten wird angezeigt. Wählen Sie **Ende**, um den Installationsassistenten abzuschließen.

### **6. Übersicht über die Menüs**

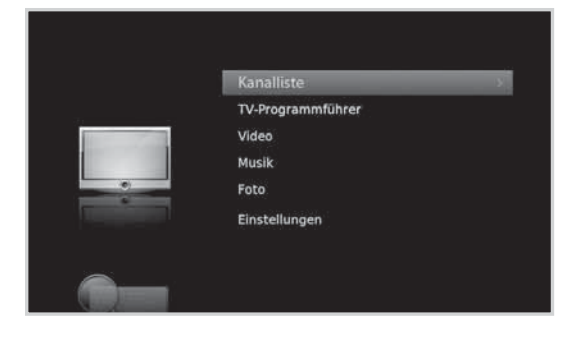

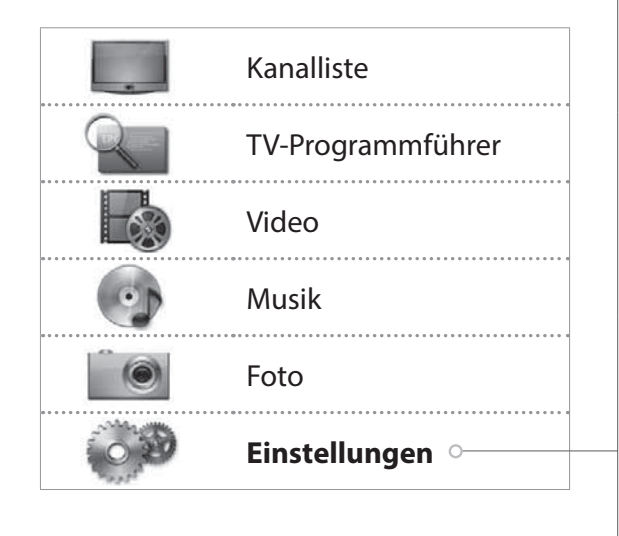

#### **Benutzereinstellung**

- Kindersicherung
- Sprache
- Uhrzeit
- Video
- Audio
- Bildschirmanzeige

#### **Kanäle bearbeiten**

- Bevorzugte Kanäle bearbeiten
- Favoritenliste bearbeiten
- Kanallisten bearbeiten

#### **Installation**

- Kanalsuchlauf
- Kanäle aktualisieren
- Software-Aktualisierung
- Werkseitiger Standardwert

#### **System**

- Systeminformationen<br>• Signalerkennung
- Signalerkennung
- Energieverwaltung
- Smartcard-Informationen

#### **Übersicht der Menütasten**

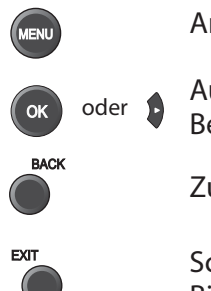

Auswählen (Eingeben) eines Menüs oder Bestätigen einer Auswahl

Zurück zum vorherigen Fenster  $\frac{\delta \delta \delta}{\delta \delta}$  Eingeben einer Zahl (0-9)

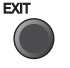

Schließen aller Fenster des Bildschirmmenüs (OSD)

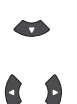

Anzeigen des Hauptmenüs.<br>
Anzeigen des Hauptmenüs.<br>
Optionen Optionen

> Ändern oder Festlegen einer Option

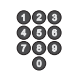

### **Wechseln des Kanals**

- $\triangle$  **Drücken Sie die Taste <b>P**∧/∨.
- Geben Sie die Kanalnummer direkt ein. **(0-9)**
- Wechseln Sie zur Kanalliste oder zum TV-Programmführer und wählen Sie einen Kanal aus.

**Hinweis:** Drücken Sie die Taste **TV/RADIO**, um zwischen Fernseh- und Radiokanälen umzuschalten.

### **Lautstärke / Stumm / Audio**

- Drücken Sie die Taste \**+/-,** um die Lautstärke des Tons zu regeln.
- Drücken Sie die Taste **STUMM**, um die Tonwiedergabe vorübergehend abzuschalten.

#### **Einstellen der Audiooptionen**

Audiooptionen sind nur dann verfügbar, wenn das Programm mehrere Audiosprachen unterstützt.

Drücken Sie die **AUDIO**-Taste, und wählen Sie die Sprache für Audio und Anweisungen. Bei jedem Drücken dieser Taste ändert sich der Wert.

#### **Hinweis:**

- Die Stummschaltung bleibt auch beim Kanalwechsel aktiv.
- Wenn das Programm in Dolby Digital gesendet wird, lässt sich die Lautstärke nicht einstellen, da Sie dann vom Dolby Decoder (TV Gerät oder AV-Receiver) gesteuert wird.

### **Programminformationen (Info-Box)**

Die Info-Box zeigt bei jedem Kanalwechsel für eine bestimmte Zeit Programminformationen an. Drücken Sie beim Fernsehen die Taste **i**, um die Info-Box anzuzeigen. Drücken Sie die Taste **EXIT**, um das Fenster zu schließen.

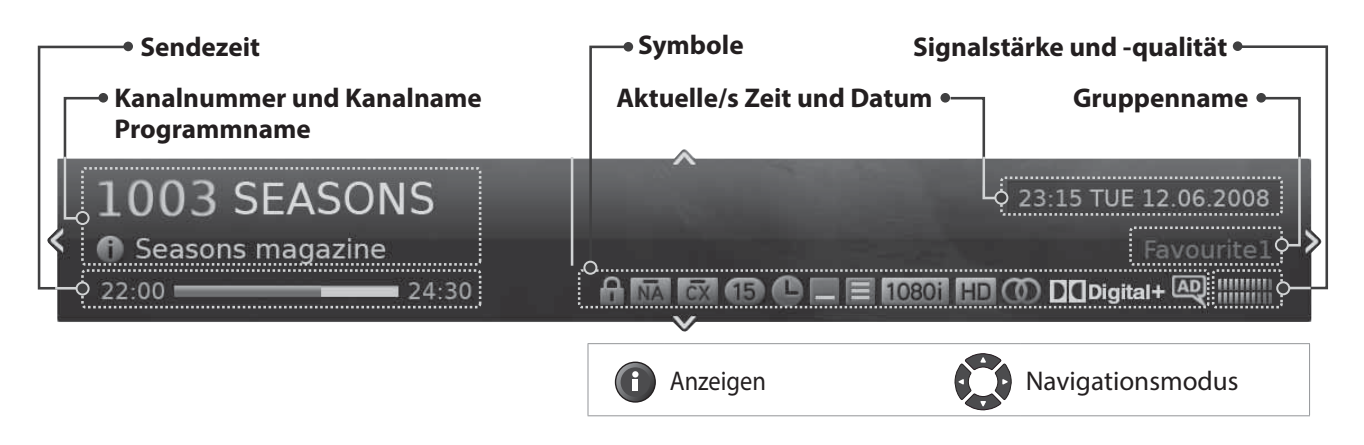

- h **Anzeigen ausführlicher Programminformationen** Drücken Sie die Taste i noch einmal, während die Info-Box angezeigt wird.
- h **Anzeigen von Informationen zum vorherigen/nächsten Programm** Drücken Sie die Taste </>
während die Info-Box angezeigt wird. Drücken Sie auf OK, um Erinnerungen oder Aufnahmen zukünftiger Programme einzustellen.
- h **Anzeigen der Programminformationen anderer Kanäle** Drücken Sie die Taste ▲/▼, während die Info-Box angezeigt wird. Drücken Sie die Taste OK, um zum gewünschten Kanal umzuschalten.

#### **Symbole**

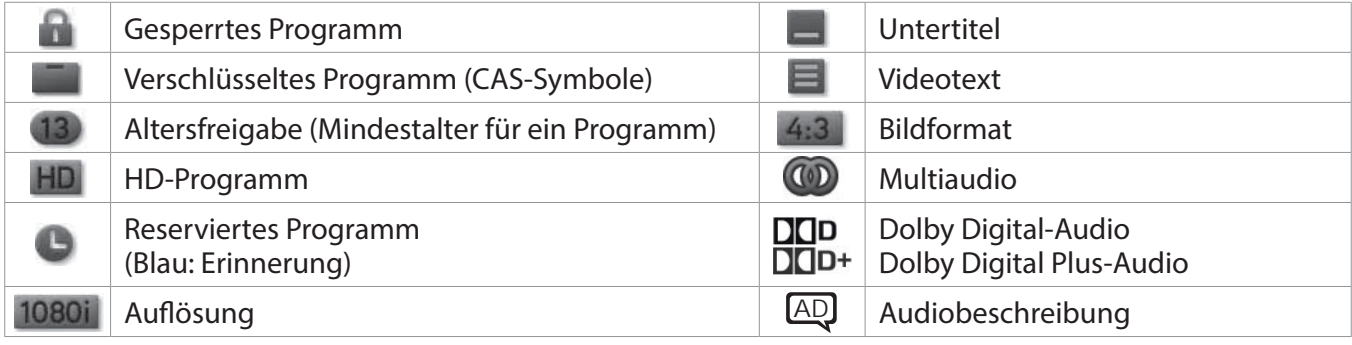

**Hinweis:** Programminformationen werden nur angezeigt, wenn diese vorhanden sind.

# **Grundlegende Bedienung**

### **Untertitel**

Sie können die Sprache für Untertitel auswählen, wenn Untertitelinformationen zur Verfügung gestellt werden.

Drücken Sie die Taste **UNTERTITEL**, um die Untertitelsprache zu ändern. Bei jedem Drücken dieser Taste ändert sich der Wert.

**Hinweis:** Sie können einstellen, dass die Untertitel immer angezeigt werden, wenn sie verfügbar sind.

### **Option**

Sie können die Optionen für den angezeigten Kanal einstellen.

- 1. Drücken Sie die Taste **OPT+**.
- 2. Wählen Sie eine Option.
	- h **Favorit:** Wählen Sie die Favoritengruppe aus, zu der der Kanal hinzugefügt werden soll.
	- h **Sperren:** Wählen Sie **An** oder **Aus**.
	- h **Löschen:** Drücken Sie die Taste **OK**.
	- h **Umbenennen:** Drücken Sie die Taste **OK**, und geben Sie über die Tastatur den Namen ein.
- 3. Wählen Sie **OK**, um zu speichern und zu beenden.

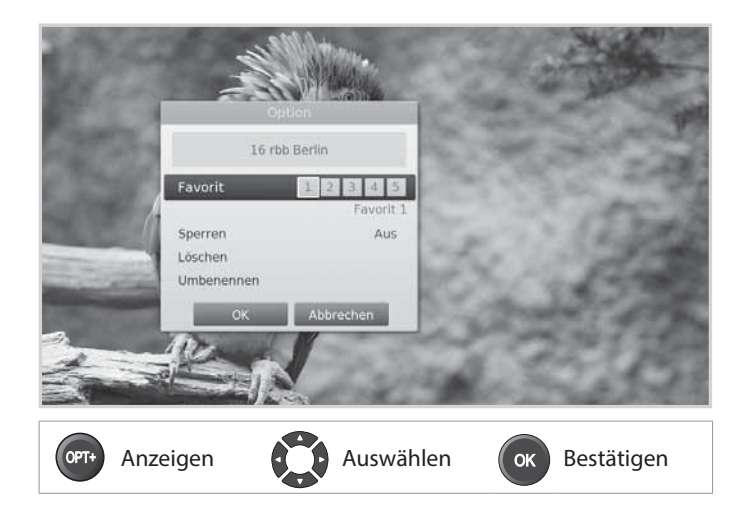

### **Videotext**

Videotext ist ein kostenloser Fernsehdienst, mit dem Sie aktuellste Nachrichten und Informationen über das Wetter und viele andere Themen erhalten können. Sie können im Videotextmodus auch interaktive Dienste nutzen.

Bei allen Kanälen, die Videotext unterstützen, wird bei den Programminformationen das Videotext-Symbol angezeigt.

- 1. Drücken Sie die Taste **TEXT**.
- 2. Zum Anzeigen des Videotext-Menüs drücken Sie die Taste **MENU** im Videotext-Modus.
- 3. Wählen Sie die gewünschte Videotextfunktion, und drücken Sie die Taste **OK**.
- Drücken Sie die Taste **LIST**.
- Drücken Sie die Taste **MENU** und wählen Sie Kanalliste.

### **Wechseln des Kanals**

Wählen Sie den Kanal aus, den Sie ansehen möchten, und drücken Sie die Taste **OK**. Der angezeigte Kanal wechselt.

#### **Wechseln der Gruppe**

- 1. Drücken Sie die Taste ►.
- 2. Wählen Sie eine Kanalgruppe.
- 3. Drücken Sie die Taste **OK**.

#### **Sortieren von Kanälen**

Drücken Sie die **ROTE** Taste, um die Liste nach Zahlen oder Buchstaben zu sortieren.

#### **Filtern von Kanälen**

- 1. Drücken Sie die **GRÜNE** Taste.
- 2. Wählen Sie den Kanaltyp.
	- h **Satellit, Abo-TV, Bouquet, Aus**
- 3. Drücken Sie die Taste **OK**.

#### **Löschen von Kanälen**

- 1. Wählen Sie den Kanal, den Sie bearbeiten möchten, und drücken Sie die **GELBE** Taste.
- 2. Wählen Sie **Sperren**.
- 3. Wählen Sie **OK**, um zu speichern und zu beenden.
- **Hinweis:** Die voreingestellte Geräte-PIN lautet 0000. Sollten Sie die Geräte-PIN vergessen haben, wenden Sie sich bitte an Ihren Händler vor Ort.

#### ASTRA 1 (19.2E) **\*1314 WI** 1315 W 1314 WDR Bonn 1316 IP 1 2 3 4 5 1317 Sk 1318 511 Sperrer Off 1319 Da 1320 Ba 1321 hr OK Abbrechen 1322 Ra 1323 WDR Köln Sortieren & Filter & Ber **Anzeigen Auswählen GK Bestätigen**

#### **Einstellen der Favoritenkanäle**

- 1. Wählen Sie einen Kanal, und drücken Sie die **GELBE** Taste.
- 2. Wählen Sie **Favorit**, und drücken Sie die Taste **OK**.
- 3. Wählen Sie die Favoritengruppe, in die Sie den Kanal aufnehmen möchten, und drücken Sie die Taste **OK**.

 Um einen Kanal aus einer der Favoritengruppen zu entfernen, wählen Sie die Gruppe aus und drücken Sie die Taste **OK** noch einmal.

4. Wählen Sie **OK**, um zu speichern und zu beenden.

# **Verwalten von Kanälen**

Wenn Sie auf dieses Menü zugreifen möchten, werden Sie aufgefordert, die Geräte-PIN einzugeben.

**Hinweis:** Die voreingestellte Geräte-PIN lautet 0000. Sollten Sie die Geräte-PIN vergessen haben, wenden Sie sich an Ihren Händler vor Ort.

### **Favoritenliste bearbeiten**

Mit dem Menü **Kanäle 1-99 bearbeiten** können Sie die Kanäle 1–99 in der Favoritenliste verwalten.

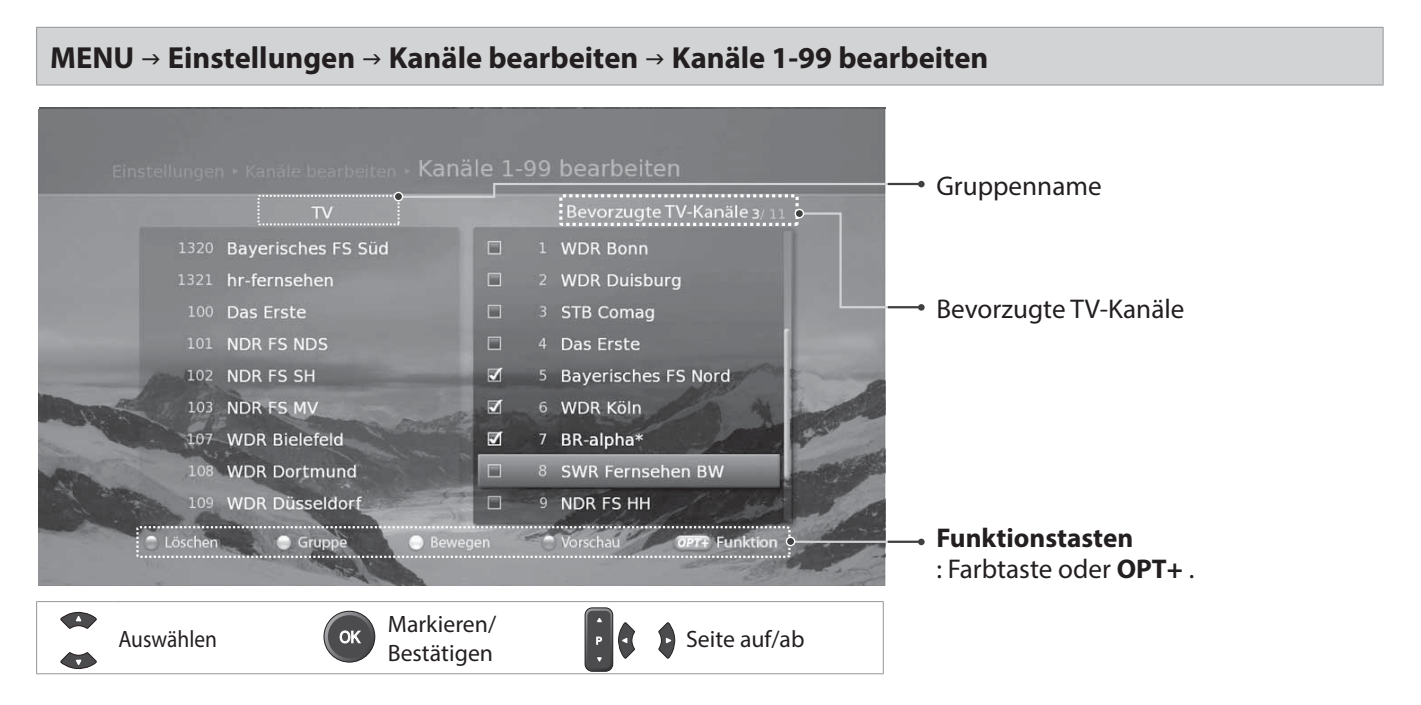

#### **Hinzufügen/Entfernen von bevorzugten Kanälen**

- 1. Wenn Sie Kanäle zur Favoritenliste hinzufügen möchten, wählen Sie mit den Tasten ▲/▼ und OK die gewünschten Kanäle aus, und drücken Sie dann die ROTE Taste. Die hinzugefügten Kanäle werden in der rechten Spalte angezeigt.
- 2. Zum Entfernen von Kanälen aus der Liste der bevorzugten Kanäle wählen Sie die Kanäle in der rechten Spalte aus, und drücken Sie dann auf die **ROTE** Taste.

#### **Verschieben von Kanälen**

- 1. Wählen Sie die Kanäle mit den Tasten  $\triangle$ / $\triangledown$  und **OK**.
- 2. Drücken Sie die **GELBE** Taste.
- 3. Verschieben Sie die gewählten Kanäle mit den Tasten  $\triangle/\blacktriangledown$  und **OK** an die gewünschte Stelle.

**Hinweis:** Sie können nur die Kanäle aus der rechten Spalte verschieben.

#### **Wechseln der Gruppe**

Drücken Sie die **GRÜNE** Taste, um zwischen Fernseh- und Radiogruppen umzuschalten.

#### **Ändern des Hintergrunds**

Sie können den im Hintergrund angezeigten Kanal beim Bearbeiten ändern.

- 1. Wählen Sie den Kanal, den Sie sehen möchten.
- 2. Drücken Sie die **BLAUE** Taste. Der angezeigte Kanal wechselt.

#### **Auswählen/Freigeben aller Kanäle**

- 1. Drücken Sie die Taste **OPT+**.
- 2. Wählen Sie **Alle wählen**.
- 3. Um alle freizugeben, wählen Sie **Alle freigeben**.

# **Verwalten von Kanälen**

### **Bearbeiten von Favoritenkanälen**

Mit dem Menü **Favoritenliste bearbeiten** können Sie Kanäle der Favoritengruppen entfernen oder hinzufügen.

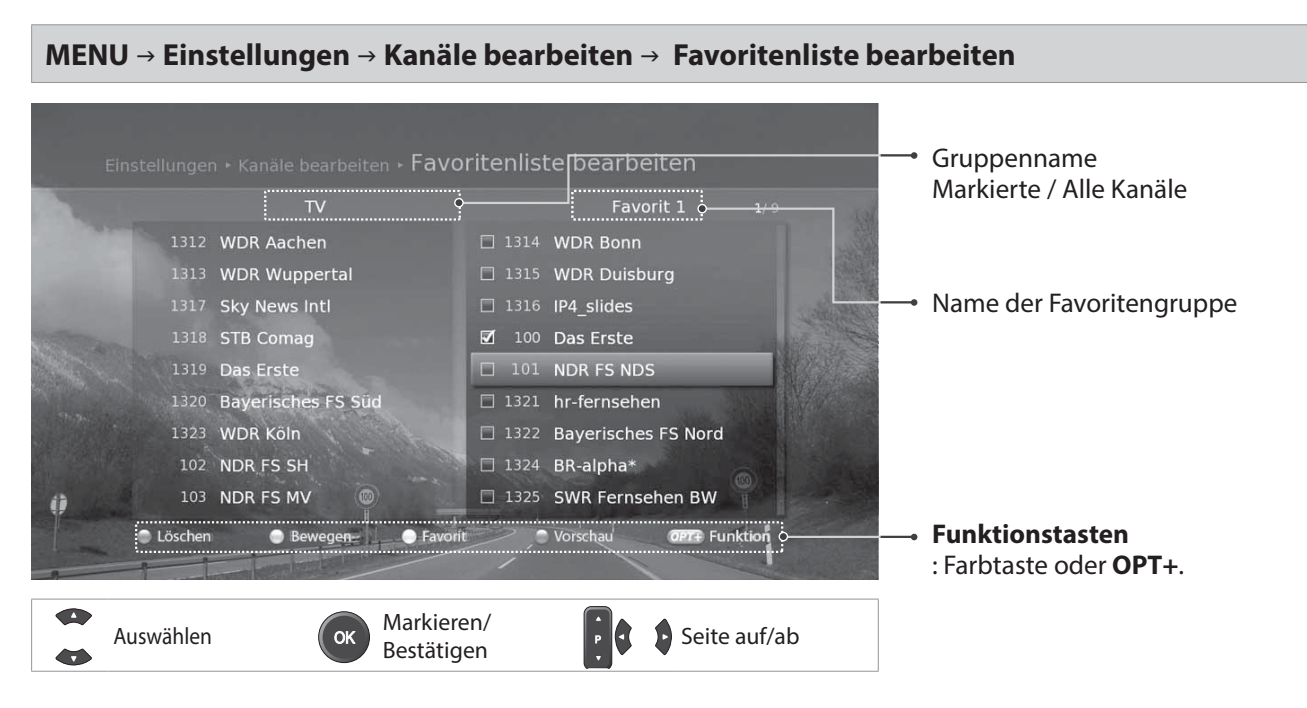

#### **Hinzufügen/Entfernen von Favoritenkanälen**

- 1. Drücken Sie die **GELBE** Taste und wählen Sie die Favoritengruppe, die Sie bearbeiten möchten.
- 2. Wenn Sie Kanäle zur Favoritenliste hinzufügen möchten, wählen Sie mit den Tasten ▲/▼ und OK die gewünschten Kanäle aus, und drücken Sie dann die **ROTE** Taste. Die hinzugefügten Kanäle werden in der rechten Spalte angezeigt.
- 3. Zum Entfernen von Kanälen aus der Favoritenliste wählen Sie die Kanäle in der rechten Spalte aus, und drücken Sie dann auf die **ROTE** Taste.

#### **Verschieben von Kanälen**

- 1. Wählen Sie die Kanäle mit den Tasten ▲/▼ und **OK**.
- 2. Drücken Sie die **GRÜNE** Taste.
- 3. Verschieben Sie die gewählten Kanäle mit den Tasten **A/▼** und **OK** an die gewünschte Stelle.

**Hinweis:** Sie können nur die Kanäle aus der rechten Spalte verschieben.

#### **Umbenennen von Favoritengruppen**

- 1. Drücken Sie die **GELBE** Taste und wählen Sie die Favoritengruppe, die Sie bearbeiten möchten.
- 2. Drücken Sie die Taste **OPT+**.
- 3. Wählen Sie **Umbenennen**.
- 4. Geben Sie den Namen über die Tastatur ein.

#### **Wechseln der Gruppe**

Um eine Liste der Kanäle aus anderen Gruppen in der linken Spalte anzuzeigen, drücken Sie die **GRÜNE** Taste und wählen Sie die gewünschte Gruppe.

**Hinweis:** Drücken Sie die Taste **TV/RADIO**, um zwischen Fernseh- und Radiogruppen umzuschalten.

#### **Ändern des Hintergrunds**

Sie können den im Hintergrund angezeigten Kanal beim Bearbeiten ändern.

- 1. Wählen Sie den Kanal, den Sie sehen möchten.
- 2. Drücken Sie die **BLAUE** Taste. Der angezeigte Kanal wechselt.

#### **Auswählen/Freigeben aller Kanäle**

- 1. Drücken Sie die Taste **OPT+**.
- 2. Wählen Sie **Alle auswählen**.
- 3. Um alle freizugeben, wählen Sie **Alle freigeben**.

# **Verwalten von Kanälen**

### **Bearbeiten von Kanälen**

Mit dem Menü **Zusätzliche Kanäle bearbeiten** können Sie mehrere Kanäle löschen, verschieben, sperren oder umbenennen.

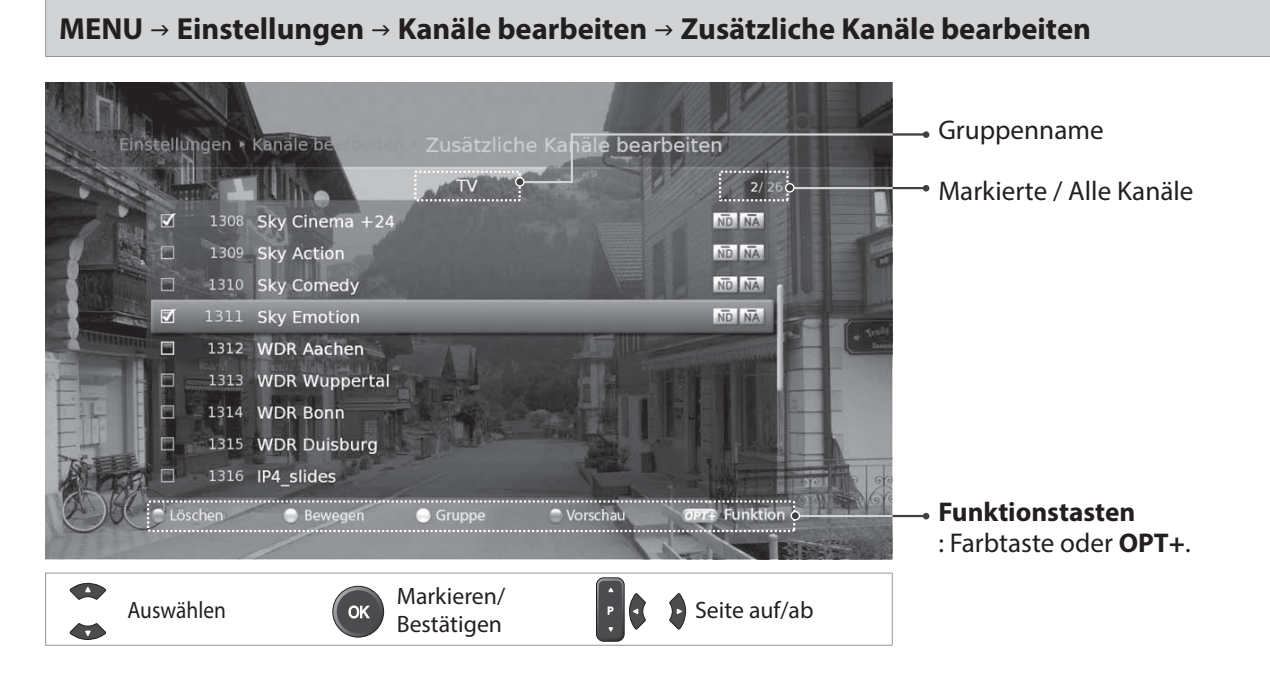

#### **Löschen von Kanälen**

- 1. Wählen Sie die Kanäle mit den Tasten ▲/▼ und **OK**.
- 2. Drücken Sie die **ROTE** Taste.

#### **Verschieben von Kanälen**

- 1. Wählen Sie die Kanäle mit den Tasten  $\triangle/\blacktriangledown$  und **OK**.
- 2. Drücken Sie die **GRÜNE** Taste.
- 3. Verschieben Sie die gewählten Kanäle mit den Tasten ▲/▼ und **OK** an die gewünschte Stelle.

#### **Sperren/Entsperren von Kanälen**

- 1. Wählen Sie die Kanäle mit den Tasten  $\triangle$ / $\triangledown$  und **OK**.
- 2. Drücken Sie die Taste **OPT+**.
- 3. Wählen Sie **Sperren**. Um die Sperre aufzuheben, wählen Sie **Sperre aufheben**.

#### **Umbenennen von Kanälen**

- 1. Wählen Sie den Kanal, den Sie umbenennen möchten.
- 2. Drücken Sie die Taste **OPT+**.
- 3. Wählen Sie Umbenennen.
- 4. Geben Sie den Namen über die Tastatur ein.

#### **Wechseln der Gruppe**

Um eine Liste der Kanäle aus anderen Gruppen anzuzeigen, drücken Sie die **GELBE** Taste und wählen Sie die gewünschte Gruppe.

**Hinweis:** Drücken Sie die Taste **TV/RADIO**, um zwischen Fernseh- und Radiogruppen umzuschalten.

#### **Ändern des Hintergrunds**

Sie können den im Hintergrund angezeigten Kanal beim Bearbeiten ändern.

- 1. Wählen Sie den Kanal, den Sie sehen möchten.
- 2. Drücken Sie die **BLAUE** Taste. Der angezeigte Kanal wechselt.

#### **Auswählen/Freigeben aller Kanäle**

- 1. Drücken Sie die Taste **OPT+**.
- 2. Wählen Sie **Alle auswählen**.
- 3. Um alle freizugeben, wählen Sie **Alle freigeben**.

Der Programmführer zeigt auf dem Bildschirm eine nach Uhrzeit und Datum geordnete Tabelle mit ausführlichen Programminformationen zu den Kanälen an.

Sie können den Programmführer auf vielerlei Weise öffnen.

- Drücken Sie die Taste **GUIDE**.
- Drücken Sie die Taste **MENÜ** und wählen Sie **TV-Programmführer**.

**Hinweis:** Drücken Sie die Taste **GUIDE** oder **EXIT**, um den Vorgang zu beenden. Drücken Sie die Taste **ZURÜCK**, um zum vorherigen Fenster zurückzukehren.

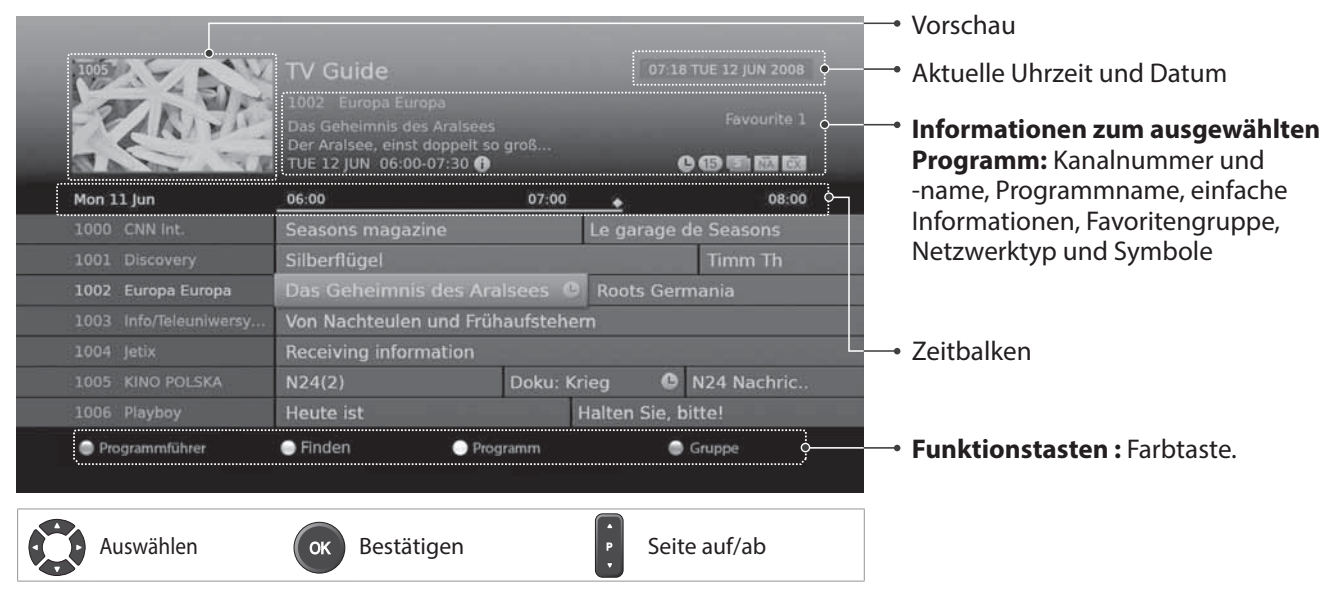

**Hinweis:** ●: Reserviertes Programm (Blau: Erinnerung), ◆: Aktuelle Zeit

### **Anzeigen von Programmen**

- 1. Wählen Sie ein Programm, und drücken Sie die Taste **OK**. Das Programm wird in der Vorschau angezeigt.
- 2. Drücken Sie die Taste **OK** noch einmal, um den TV-Programmführer zu beenden und das Programm anzuzeigen.

### **Festlegen von Erinnerungen**

- 1. Wählen Sie ein künftiges Programm, und drücken Sie die Taste **OK**.
- 2. Wählen Sie **Erinnerung**, und drücken Sie die Taste **OK**.
- 3. Drücken Sie die Taste **OK** erneut, um die Erinnerung zu stornieren. Die reservierten Programme werden automatisch zum **Programm** hinzugefügt.

#### **Schnellnavigation**

Drücken Sie die Taste </>></>
www.martigen/nächsten Programm zu wechseln. Drücken Sie die Taste <</>  $\blacklozenge$  > um jeweils zwei Stunden nach vorn oder zurück zu wechseln. Drücken Sie die Taste  $\circ$  /→ , um zum vorherigen/nächsten Tag zu gelangen.

#### **Wechseln von Gruppen**

Um eine Liste der Kanäle aus anderen Gruppen anzuzeigen, drücken Sie die Taste **OPT+** und wählen Sie die gewünschte Gruppe.

**Hinweis:** Um nach bestimmten Programmen zu suchen, wechseln Sie zu **Finden**. Drücken Sie dazu die **GRÜNE** Taste. (Weitere Informationen finden Sie unter **Suchen von Programmen**.)

### **Suchen von Programmen**

#### **Nach Schlüsselwort**

- 1. Drücken Sie die **GRÜNE** Taste.
- 2. Wählen Sie **Schlüsselwort** und drücken Sie die Taste  $\blacktriangleright$ .
- 3. Wählen Sie ein Schlüsselwort, und drücken Sie die Taste **OK**.
- **Hinweis:** Um ein neues Schlüsselwort einzugeben, wählen Sie **Neues Schlüsselwort**.

#### **Nach Genre**

- 1. Drücken Sie die **GRÜNE** Taste.
- 2. Wählen Sie Genre und drücken Sie die Taste ►.
- 3. Wählen Sie ein Genre, und drücken Sie die Taste **OK**.
- 4. Wählen Sie ein bestimmtes Genre, und drücken Sie die Taste **OK**. (sofern angeboten)

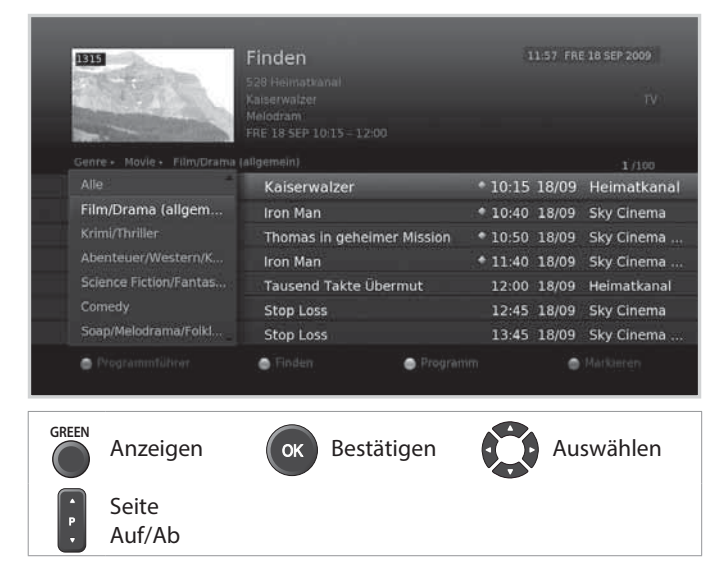

### **Programmieren von Erinnerungen**

- 1. Drücken Sie die **GELBE** Taste.
- 2. Sie können Erinnerungen ändern, löschen oder hinzufügen.
	- h Zum Hinzufügen wählen Sie **Neue Erinnerung** und drücken Sie die Taste **OK**.
	- > Zum Bearbeiten wählen Sie eine Reservierung und drücken Sie die Taste **OK**.
	- > Zum Löschen wählen Sie eine Reservierung und drücken Sie die Taste **BLAU**.
- 3. **Vormerkung** wird angezeigt. Sie können die Optionen mit den Tasten ▲/▼/◀/▶, **ZIFFERNTASTEN (0-9)** und **OK** nach Bedarf ändern.
- 4. Wählen Sie **OK**, um zu speichern und zu

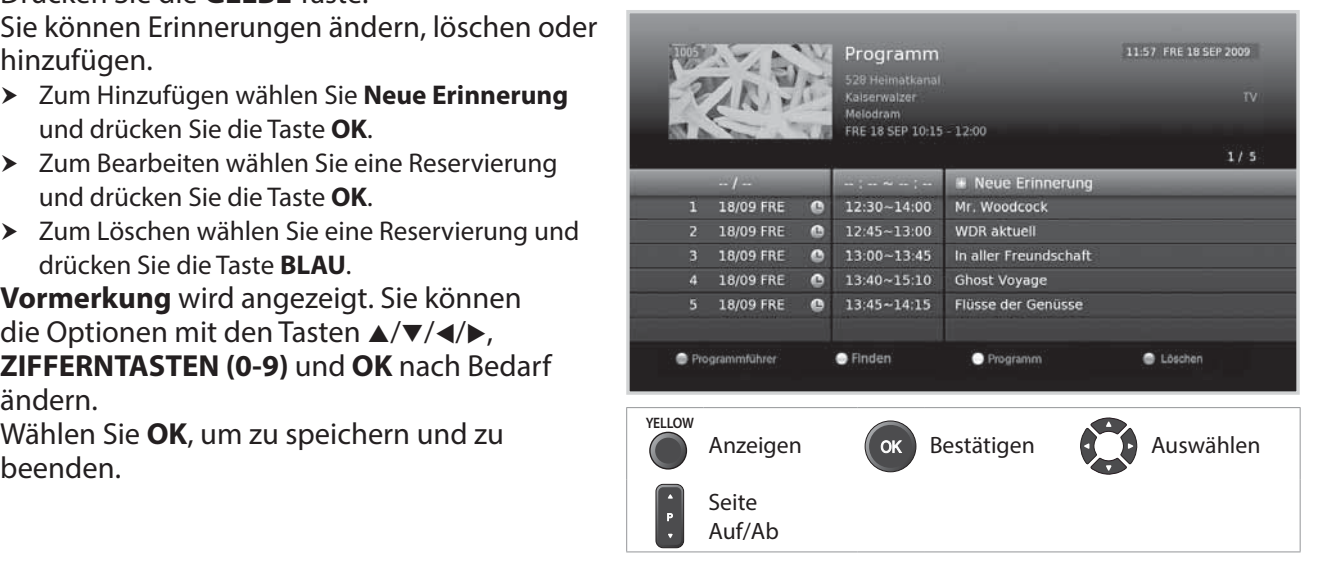

In dieses Kapitel erfahren Sie, wie Sie die Optionen für die Kindersicherung, Sprache, Uhrzeit, Video, Audio und andere Funktionen einstellen können.

### **Kindersicherung**

**MENU** J **Einstellungen** J **Benutzereinstellung** J **Kindersicherung**

#### **Ändern des PIN-Codes der SmartCard**

Sie können den aktuellen PIN-Code der Smartcard ändern.

**Hinweis:** Wenn Sie den PIN-Code drei Mal falsch eingeben, wird der Receiver für 10 Minuten gesperrt.

#### **Geräte-PIN ändern**

Sie können das Programm sperren, wenn es über der Altersgrenze liegt, oder das Kennwort ändern.

### **Spracheinstellungen**

#### **MENU** J **Einstellungen** J **Benutzereinstellungen** J **Sprache**

Sie können die Systemsprache, Audio-Sprache und die Untertitelsprache einstellen.

### **Einstellen des An-/Abschalttimers**

#### **MENU** J **Einstellungen** J **Benutzereinstellungen** J **Uhrzeit**

Sie können die Zeit einstellen, zu der der Receiver sich ein- oder ausschaltet.

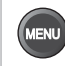

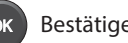

# **Benutzereinstellungen**

### **Videoeinstellungen**

#### **MENU** J **Einstellungen** J **Benutzereinstellungen** J **Video**

#### **Einstellen des Bildformats**

Sie können das Bildformat des Fernsehgeräts auswählen.

#### **Einstellen der Bildauflösung**

- 1. Wählen Sie **Auflösung**.
- 2. Wählen Sie die gewünschte Auflösung.

#### **Einstellen der Bildanpassung**

Sie können das Bildformat auf das Bildformat des Fernsehgeräts abstimmen.

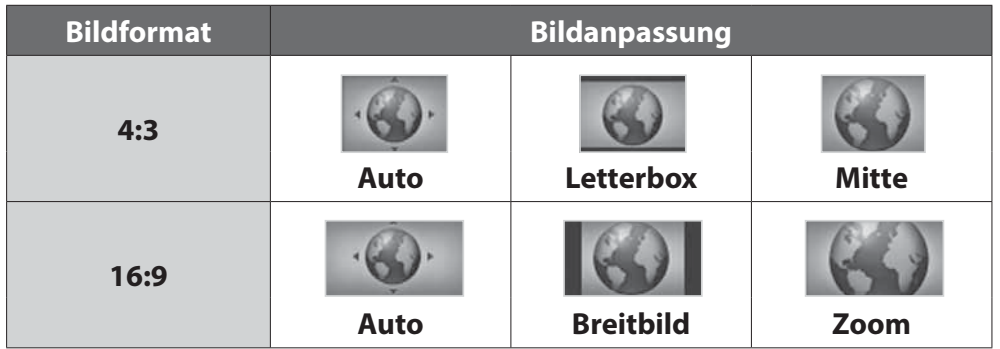

#### **Einstellen der Farbe für Letterbox und Breitbild**

Sie können die Farbe für den Randbereich entsprechend der Bildanpassung festlegen.

#### **Einstellen von TV SCART**

Sie können die Videosignalausgabe für TV SCART auswählen.

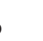

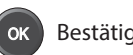

# **Benutzereinstellungen**

### **Audio-Einstellungen**

**MENU** J **Einstellungen** J **Benutzereinstellungen** J **Audio**

#### **Einstellen des digitalen Audioausgangs**

Sie können den Ausgang für Digitalaudio auswählen.

#### **Bild - Ton synchronisieren**

Sie können die Klangdifferenz von Audio und Video einstellen.

### **Bildschirmanzeige**

**MENU** J **Einstellungen** J **Benutzereinstellungen** J **Bildschirmanzeige**

#### **Einstellen des Timeouts der Info-Anzeige**

Sie können die automatische Anzeigedauer der Info-Box beim Kanalwechsel einstellen.

#### **Einstellen der Transparenz**

Legen Sie hier die Transparenz der Bildschirm- Menüs (OSD, On Screen Display) fest.

#### **Einstellen der Untertitelschriftart**

Sie können die Schriftart für Untertitel einstellen.

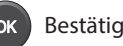

**Mit dem Installationsmenü** können Sie Ihre Antenne konfigurieren und die verfügbaren Fernseh- und Radiokanäle durchsuchen.

#### **MENU → Einstellungen → Installation**

**Hinweis:** Die voreingestellte Geräte-PIN lautet 0000. Sollten Sie die Geräte-PIN vergessen haben, wenden Sie sich an Ihren Händler vor Ort.

#### **Auswählen des Antennentyps**

Wählen Sie Ihren Antennentyp, bevor Sie den Kanalsuchlauf durchführen.

- 1. Drücken Sie die **ROTE** Taste.
- 2. Wählen Sie Ihren Antennentyp.
	- $\triangleright$  **Festantenne**
	- > **SCD-Antenne**
	- > Motorantenne
- 3. Wählen Sie **OK**, um zu speichern und zu beenden.

**Hinweis:** Wenn Sie den Antennentyp ändern, werden alle Kanäle gelöscht.

### **Kanalsuchlauf [Festantenne]**

#### **MENU** J **Einstellungen** J **Installation** J **Kanalsuchlauf**

Sie können Kanäle durch Wechseln des Typs und Einstellen des gewünschten Satelliten durchsuchen.

#### **Nur mit LNB-Schalter**

Wählen Sie **Nur LNB**, wenn Sie mit der Festantenne nur die Kanäle eines Satelliten suchen möchten.

- 1. Überprüfen Sie, ob der Antennenanschluss und der gewählte Antennentyp richtig sind.
- 2. Wählen Sie **Typ umschalten** und **Nur LNB**.
- 3. Wählen Sie einen Satelliten und drücken Sie auf **OK**.
	- h **Satellit**: Wählen Sie den Satelliten.
	- h **LNB-Frequenz**: Wählen Sie die LNB-Frequenz.
	- h **Transponder testen**: Überprüfen Sie den Signalstatus jedes Transponders und wählen Sie den mit der besten Qualität aus.
- 4. Wählen Sie **OK**.
- 5. Wählen Sie **Transponder** unter dem Abbild des gewählten Satelliten und drücken Sie auf **OK**.
- 6. Wählen Sie einen Wert aus der Transponderliste.
- 7. Wählen Sie **Suchlauf**, und drücken Sie die Taste **OK**. Die gefundenen Kanäle werden angezeigt.
- 8. Wenn die Suche beendet ist, wählen Sie **Speichern** und drücken Sie auf **OK**, um die gefundenen Kanäle zu speichern.

**Hinweis:** Wählen Sie **Stopp**, und drücken Sie die Taste **OK**, um den Kanalsuchlauf zu beenden.

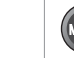

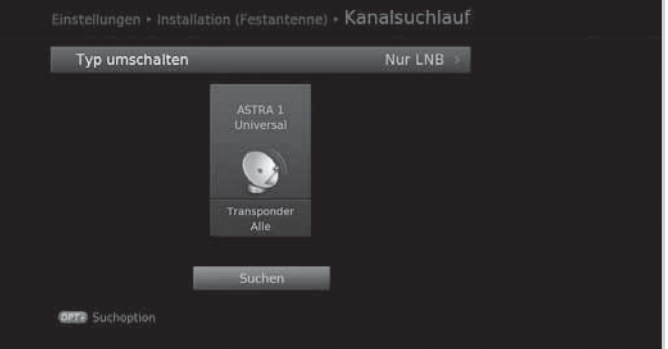

#### **Mit DiSEqC-Schalter**

Wählen Sie **DiSEqC**, wenn Sie die Kanäle mehrerer Satelliten mit der Festantenne suchen möchten.

- 1. Überprüfen Sie, ob der Antennenanschluss und der gewählte Antennentyp richtig sind.
- 2. Wählen Sie **Typ umschalten** und **DiSEqC**.
- 3. Wählen Sie einen Satelliten und drücken Sie auf **OK**.
	- h**Satellit**: Wählen Sie den Satelliten.
	- h**LNB-Frequenz**: Wählen Sie die LNB-Frequenz.
	- h**22-kHz-Ton**: Wählen Sie **An**, wenn Sie einen Schaltkasten mit 22 kHz-Ton angeschlossen haben.
	- h**DiSEqC**: Wählen Sie den DiSEqC-Schalter.
	- h**Transponder testen**: Überprüfen Sie den Signalstatus jedes Transponders und wählen Sie den mit der besten Qualität aus.
- 4. Wählen Sie **OK**.
- 5. Wählen Sie **Transponder** unter dem Abbild des gewählten Satelliten und drücken Sie auf **OK**.
- 6. Wählen Sie einen Wert aus der Transponderliste.
- 7. Wiederholen Sie die vier obigen Schritte, um weitere Satelliten einzustellen.
- 8. Wählen Sie **Suchlauf**, und drücken Sie die Taste **OK**. Die gefundenen Kanäle werden angezeigt.
- 9. Wenn die Suche beendet ist, wählen Sie **Speichern** und drücken Sie auf **OK**, um die gefundenen Kanäle zu speichern.

**Hinweis:** Wählen Sie **Stopp**, und drücken Sie die Taste **OK**, um den Kanalsuchlauf zu beenden.

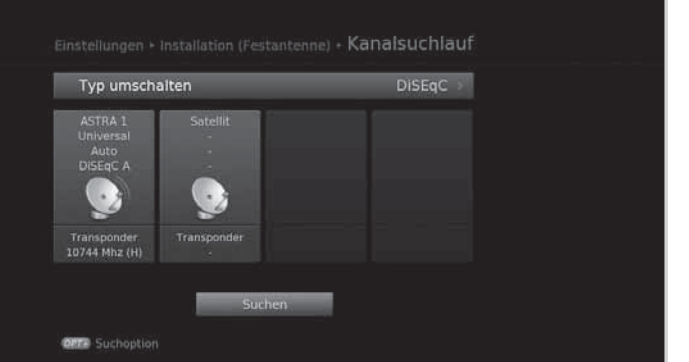

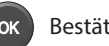

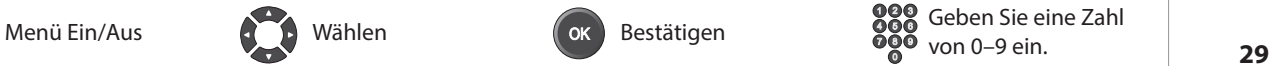

#### **Einstellen des Transponders**

Die für die verschiedenen Satelliten verfügbaren Transponder werden automatisch aufgelistet. Sie können die Optionen für die Transpondereinstellung nötigenfalls direkt eingeben.

- 1. Wählen Sie **Transponder** unter dem Abbild des gewählten Satelliten und drücken Sie auf **OK**. Sie können auch **Transponder testen** unter **Satelliteneinstellung** wählen.
- 2. Wählen Sie **Benutzerdefiniert**, um die Werte direkt einzugeben.
	- **heila Frequenz:** Geben Sie die Frequenz des Transponders ein.
	- h**Polarisation**: Geben Sie die Polarisation des Transponders ein.
	- $\triangleright$  **Symbolrate**: Geben Sie die Symbolrate des Transponders ein.
	- h**Übertragung**: Wählen Sie für HD.Übertragungen **DVB-S2**.
	- h**Modulation**: Wählen Sie **QPSK** oder **8PSK**, wenn Sie **DVB-S2** unter **Übertragung** gewählt haben.
	- h**FEC**: Wählen Sie die FEC-Einstellung des Transponders.
- 3. Wählen Sie **OK**.

#### **Einstellen der Suchoptionen**

Sie können die Optionen für eine genauere Suche einstellen.

- 1. Drücken Sie die Taste **OPT+**.
- 2. Konfigurieren Sie die Sucheinstellungen.
	- h**Netzwerksuchlauf**: Wählen Sie **An**, um aktuellste Kanalinformationen anzuzeigen.
		- h**Verschlüsselungsart**: **Alle FTA CAS**
		- h**Kanaltyp**: **Alle TV Radio**
- 3. Wählen Sie **OK**, um zu speichern und zu beenden.

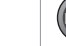

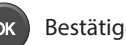

### **Kanalsuchlauf [Einkabel-Antenne]**

#### **MENU** J **Einstellungen** J **Installation** J **Kanalsuchlauf**

#### **Mit** Einkabelsystem **können Sie Programme über ein Kabel an mehrere Anwender verteilen, so dass für weitere elektronische Geräte nur ein Kabel erforderlich ist.**

Wenn Sie mehrere Satelliten-Receiver verwenden, stellen Sie immer nur einen Receiver ein, und deaktivieren Sie die anderen während der Einstellung. Einzelheiten dazu finden Sie im Handbuch der Satellitenantenne.

- 1. Überprüfen Sie, ob der Antennenanschluss und der gewählte Antennentyp richtig sind.
- 2. Wählen Sie **SCD-Einstellung**, und drücken Sie die Taste **OK**, um den Kanal (das Band) und die Frequenz für diesen Receiver einzustellen.
	- h**Tuner1**: Wählen Sie zwischen Kanal 1–8.
	- h**Frequenz**: Die Frequenz wird auf der Grundlage des Kanals von tuner1 eingestellt.
	- **▶ Tuner2**: Wählen Sie zwischen Kanal 1–8.
	- h**Frequenz**: Die Frequenz wird auf der Grundlage des Kanals von tuner2 eingestellt.
- 3. Wählen Sie **OK**.
- 4. Wählen Sie einen Satelliten und drücken Sie auf **OK**.
	- h**Satellit**: Wählen Sie den Satelliten.
	- h**LNB-Frequenz**: Wählen Sie die LNB-Frequenz.
	- h**Transponder testen**: Überprüfen Sie den Signalstatus jedes Transponders und wählen Sie den mit der besten Qualität aus.
- 5. Wählen Sie **OK**.
- 6. Wählen Sie **Transponder** unter dem Abbild des gewählten Satelliten und drücken Sie auf **OK**.
- 7. Wählen Sie einen Wert aus der Transponderliste.
- 8. Wiederholen Sie die vier obigen Schritte, um weitere Satelliten einzustellen.
- 9. Wählen Sie **Suchlauf**, und drücken Sie die Taste **OK**. Die gefundenen Kanäle werden angezeigt.
- 10. Wenn die Suche beendet ist, wählen Sie **Speichern** und drücken Sie auf **OK**, um die gefundenen Kanäle zu speichern.

#### **Hinweis:**

- Stellen Sie die Kanalfrequenz (Bandfrequenz) von Tuner1 und Tuner2 unterschiedlich ein. Einzelheiten zur Bandfrequenz finden Sie im Handbuch der SCD-Antenne.
- Wählen Sie **Stopp**, und drücken Sie die Taste **OK**, um den Kanalsuchlauf zu beenden.

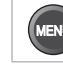

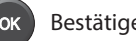

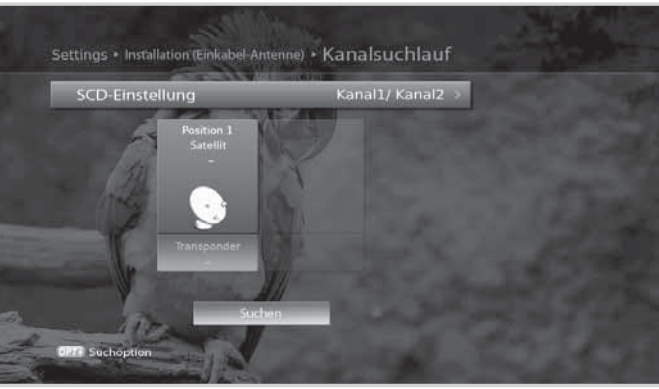

### **Kanalsuchlauf [Motorantenne]**

#### **MENU** J **Einstellungen** J **Installation** J **Kanalsuchlauf**

Für eine effiziente Kanalsuche können Sie die Position der Satelliten einstellen, wenn Sie eine Motorantenne verwenden.

- 1. Überprüfen Sie, ob der Antennenanschluss und der gewählte Antennentyp richtig sind.
- 2. Stellen Sie den Typ des Motors und Ihren Standort ein. (**Motoreinstellung**)
- 3. Wählen Sie die Satelliten, auf die die Motorantenne zeigt. (**Satellitendaten bearbeiten**)
- 4. Stellen Sie die Antennenposition für die gewählten Satelliten ein. (**Positionseinstellung**)
- 5. Stellen Sie die Begrenzungsposition des Motors ein. (**Drehbereich setzen**)
- 6. Wählen Sie einen Satelliten und drücken Sie auf **OK**.
- 7. Wählen Sie den Satelliten aus, den Sie durchsuchen möchten.
- 8. Wählen Sie **Transponder** unter dem Abbild des gewählten Satelliten und drücken Sie auf **OK**.
- 9. Wählen Sie einen Wert aus der Transponderliste.
- 10. Wählen Sie **Suchlauf**, und drücken Sie die Taste **OK**. Die gefundenen Kanäle werden angezeigt.
- 11. Wenn die Suche beendet ist, wählen Sie **Speichern** und drücken Sie auf **OK**, um die gefundenen Kanäle zu speichern.

#### **Hinweis:**

- Wenn Sie eine Motorantenne verwenden, können die Kanäle nur eines Satelliten gesucht werden. Wiederholen Sie den Suchprozess, um weitere Satelliten zu durchsuchen.
- **•** Wählen Sie **Stopp**, und drücken Sie die Taste **OK**, um den Kanalsuchlauf zu beenden.

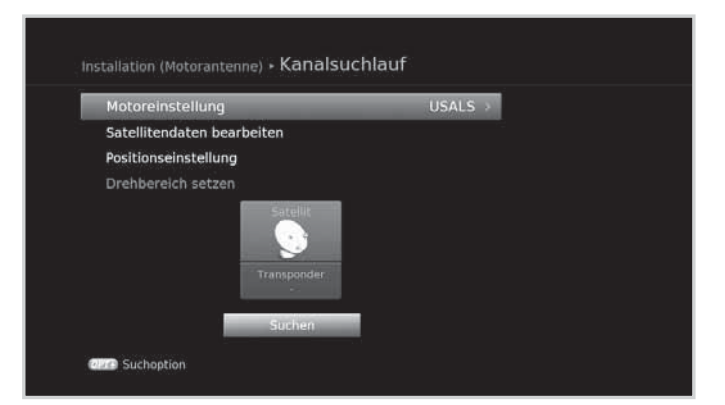

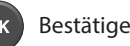

#### **Motoreinstellung**

Stellen Sie den Typ des Motors und Ihren Standort ein.

- 1. Wählen Sie **Motoreinstellung**, und drücken Sie die Taste **OK**.
- 2. Wählen Sie **Motortyp**.
	- $\rightarrow$  **DiSEqC1.2**: Allgemeine Motorantenne mit DiSEqC 1.2
	- $\triangleright$  **USALS:** Motorantenne mit USALS.
- 3. Wählen Sie **Mein Längengrad** und geben Sie den Längengrad und die Richtung ein.
- 4. Wählen Sie **Mein Breitengrad** und geben Sie den Breitengrad und die Richtung ein.
- 5. Wählen Sie **LNB-Frequenz** und geben Sie die LNB-Frequenz ein.
- 6. Wählen Sie **OK**.

**Hinweis:** Wenn **Motortyp** auf **DiSEqC 1.2** eingestellt ist, sind **Mein Längengrad** und **Mein Breitengrad** deaktiviert.

#### **Satellitendaten bearbeiten**

Wählen Sie die Satelliten, auf die die Motorantenne zeigt.

- 1. Wählen Sie **Satellitendaten bearbeiten**, und drücken Sie die Taste **OK**.
- 2. Wählen Sie die Satelliten mit Hilfe von ▲/▼ und der Taste **OK**.
- 3. Wenn Sie **Benutzerdefiniert** wählen, geben Sie den **Längengrad** und die **Richtung** ein.
- 4. Drücken Sie die Taste **BACK**, um zu Speichern und zum vorherigen Fenster zurückzukehren.

#### **Positionseinstellung**

Stellen Sie die Antennenposition für die gewählten Satelliten ein.

- 1. Wählen Sie **Positionseinstellung**.
- 2. Wählen Sie **Satellit** und dann den Satelliten.
- 3. Wählen Sie **Transponder** und dann den Transponder.
- 4. Wählen Sie **Motorantrieb** und dann die Optionen für den Motorantrieb aus. h**Kontinuierlich – Schritt – Zeit**
- 5. Wenn **Motorantrieb** auf **Schritt** oder **Zeit** eingestellt ist, wählen Sie zuerst **Schrittgröße** und dann einen Wert von **1 – 127**.
- 6. Wählen Sie **Zur gespeicherten Position bewegen** damit sich die Antenne zur Position des gewählten Satelliten dreht.
- 7. Führen Sie die Feineinstellung der Position mit Hilfe der Taste  $\blacktriangleleft$   $\blacktriangleright$  so durch, dass Sie maximale Signalstärke und -qualität erzielen.
- 8. Wählen Sie **Aktuelle Position speichern**, um die eingestellte Position zu speichern.
- 9. Wählen Sie **Neu berechnen**, um die Position aller Satelliten ausgehend von der Position des aktuellen Satelliten neu zu berechnen.

#### **Hinweis:** Wenn **Motortyp** auf **USALS** eingestellt ist, sind die Optionen **Motorantrieb**, **Aktuelle Position speichern** und **Neu berechnen** deaktiviert.

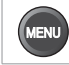

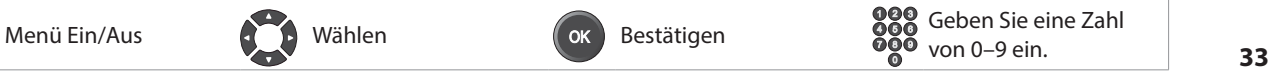

#### **Drehbereich setzen**

Stellen Sie die Begrenzungsposition des Motors ein.

- 1. Wählen Sie **Drehbereich setzen**.
- 2. Wählen Sie zuerst **Begrenzungsposition** und dann **Osten** oder **Westen**.
- 3. Wählen Sie Grenzen festlegen, und stellen Sie die Begrenzungsposition mit der Taste </>
>
4/>
auf Osten oder **Westen** ein.
- 4. Wählen Sie **Positionen neu einstellen**, um den werkseitigen Standardwert für die Position der Motorantenne wiederherzustellen.

### **Kanäle aktualisieren**

#### **MENU** J **Einstellungen** J **Installation** J**Kanäle aktualisieren**

#### **Aktualisieren der Kanalliste**

- 1. Wählen Sie **Kanalliste aktualisieren**.
- 2. Die Kanalliste wird aktualisiert. Wenn kein Kanal aktualisiert werden kann, wird eine Meldung angezeigt.

#### **Wechseln der Kanalliste**

- 1. Wählen Sie **Kanalliste wechseln**.
- 2. Die **Kanalliste** wird angezeigt. Wählen Sie die Kanalliste, die Sie übernehmen möchten.

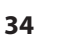

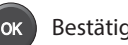

### **Software-Aktualisierung (OTA)**

Um die gewünschte Leistung des Geräts aufrecht zu erhalten, ist es wichtig, stets die aktuelle Software zu verwenden. Besuchen Sie die HUMAX-Website, um Neuigkeiten zu erfahren und festzustellen, ob neue Softwareversionen herausgegeben wurden. **(www.humaxunddu.de)** Wir empfehlen Ihnen, regelmäßig zu überprüfen, ob Softwareaktualisierungen verfügbar sind.

OTA, eine Abkürzung für **Over-the-Air**, bedeutet, dass die Software über die Antenne heruntergeladen werden kann. Der Hersteller behält sich das Recht vor zu entscheiden, wann und wo eine Aktualisierung im Rahmen dieses Prozesses zur Verfügung gestellt wird.

Sie können neue Software auch manuell suchen und herunterladen.

#### **MENU** J **Einstellungen** J **Installation** J **Software-Aktualisierung**

#### **Automatisches Aktualisieren**

- 1. Wählen Sie **Automatisches Aktualisieren**, und drücken Sie die Taste **OK**, um nach neuer Software zu suchen.
- 2. Wenn neue Software festgestellt wird, wählen Sie **Ja**, um den Aktualisierungsprozess zu starten.

#### **Manuelles Aktualisieren**

Sie können die Software auch über einen anderen Transponder aktualisieren.

- 1. Wählen Sie **Manuelles Aktualisieren**, und drücken Sie die Taste **OK**.
- 2. Geben Sie die Parameter manuell ein.
	- h**Satellit**: Wählen Sie den Satelliten. Wählen Sie **Benutzerdefiniert**, um die Werte direkt einzugeben.
	- h**Frequenz**: Geben Sie die Frequenz des Transponders ein.
	- $\rightarrow$  **Polarisation**: Geben Sie die Polarisation des Transponders ein.
	- h**Symbolrate**: Geben Sie die Symbolrate des Transponders ein.
	- h**FEC**: Wählen Sie die FEC-Einstellung des Transponders.
- 3. Wählen Sie **Suchen**, und drücken Sie die Taste **OK**, um nach neuer Software zu suchen.
- 4. Wenn neue Software festgestellt wird, wählen Sie **Ja**, um den Aktualisierungsprozess zu starten.

Warten Sie, bis die Aktualisierung abgeschlossen ist. Nach der Aktualisierung schaltet sich das Gerät automatisch aus und wieder ein.

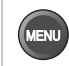

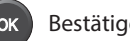

#### Hinweis:

- Die Softwareaktualisierung dauert ca. 5 10 Minuten.
- Während der Softwareaktualisierung werden anderen Funktionen wie z. B. die Programmplanung nicht aktiviert.
- Aktualisieren Sie die Software nur dann, wenn die Signalstärke hoch ist. Bei schlechtem Wetter und geringer Signalstärke und -güte führen Sie die Softwareaktualisierung zu einem späteren Zeitpunkt durch.
- Das Gerät sucht im Standbybetrieb automatisch nach neuer Software. Wenn neue Software ermittelt wird, können Sie die Software entweder sofort herunterladen oder erst dann, wenn Sie in den Betriebsmodus wechseln. Wenn Sie Später wählen, wird die Meldung beim Einschalten wieder angezeigt.
- Sie können die Software auch aktualisieren, indem Sie ein USB-Gerät anschließen, auf dem die Datei der neuen Software gespeichert ist. Die Datei können Sie von der HUMAX-Website herunterladen.

#### **Achtung:**

- Achten Sie darauf, dass das Gerät während der Softwareaktualisierung nicht abgeschaltet oder vom Stromnetz getrennt wird. Falls das Gerät während der Softwareaktualisierung abgeschaltet oder vom Stromnetz getrennt wird, kann dies zu schweren Schäden führen.
- Achten Sie darauf, die Signalleitung (Koaxialkabel) während der Softwareaktualisierung nicht  $\ddot{\phantom{0}}$ herauszuziehen. Die Aktualisierung könnte dadurch unterbrochen werden, und das Gerät wäre eventuell nicht mehr funktionstüchtig.

### **Werkseitiger Standardwert**

MENU  $\rightarrow$  Einstellungen  $\rightarrow$  Installation  $\rightarrow$  Werkseitiger Standardwert

- Wählen Sie Werkseitiger Standardwert.  $\mathbf{1}$ .
- Ein Hinweis wird angezeigt. Wählen Sie Ja.  $2.$
- Sie werden aufgefordert, den Geräte-PIN einzugeben. Geben Sie Ihre Geräte-PIN ein. 3.
- Hinweis: Die voreingestellte Geräte-PIN lautet 0000. Sollten Sie die Geräte-PIN vergessen haben, wenden Sie sich an Ihren Händler vor Ort.
- Warnung: Beachten Sie, dass alle vom Benutzer programmierten Daten zurückgesetzt werden, wenn Sie die Werkseinstellungen wiederherstellen. Kurz nachdem Sie die Werkseinstellungen wiederhergestellt haben, wird automatisch der Installationsassistent angezeigt.

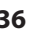

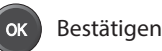

### **Systeminformationen**

**MENÜ** J **Einstellungen** J **System** J **Systeminformation**

Sie können die Systeminformationen anzeigen.

### **Signalerkennung**

**MENÜ** J **Einstellungen** J **System** J **Systeminformation**

Sie können die Signalstärke und die Signalqualität der durchsuchten Kanäle kontrollieren.

**Hinweis:** Dieses Menü wird beim Aufnehmen nicht aktiviert.

### **Energieverwaltung**

**MENU** J **Einstellungen** J **System** J **Energieverwaltung**

#### **Einstellen der automatischen Abschaltung**

Um Energie zu sparen, wechselt der Receiver automatisch in den Standbymodus, wenn es 3 Stunden lang keinen Benutzereingriff gegeben hat.

### **Smartcard-Informationen**

#### **MENU** J **Einstellungen** J **System** J **Smartcard-Informationen**

Sie können die Smartcard-Informationen anzeigen.

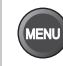

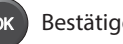

### **HUMAX-Kundendienst**

Informationen zu Fehlerbehebung, Softwareaktualisierung und Produkt-Support finden Sie auf folgenden Websites oder erhalten Sie von folgenden Callcentern. Sollten Servicearbeiten im Rahmen der Garantie anfallen, wenden Sie sich bitte an HUMAX, um eine entsprechende Autorisierung zu erhalten.

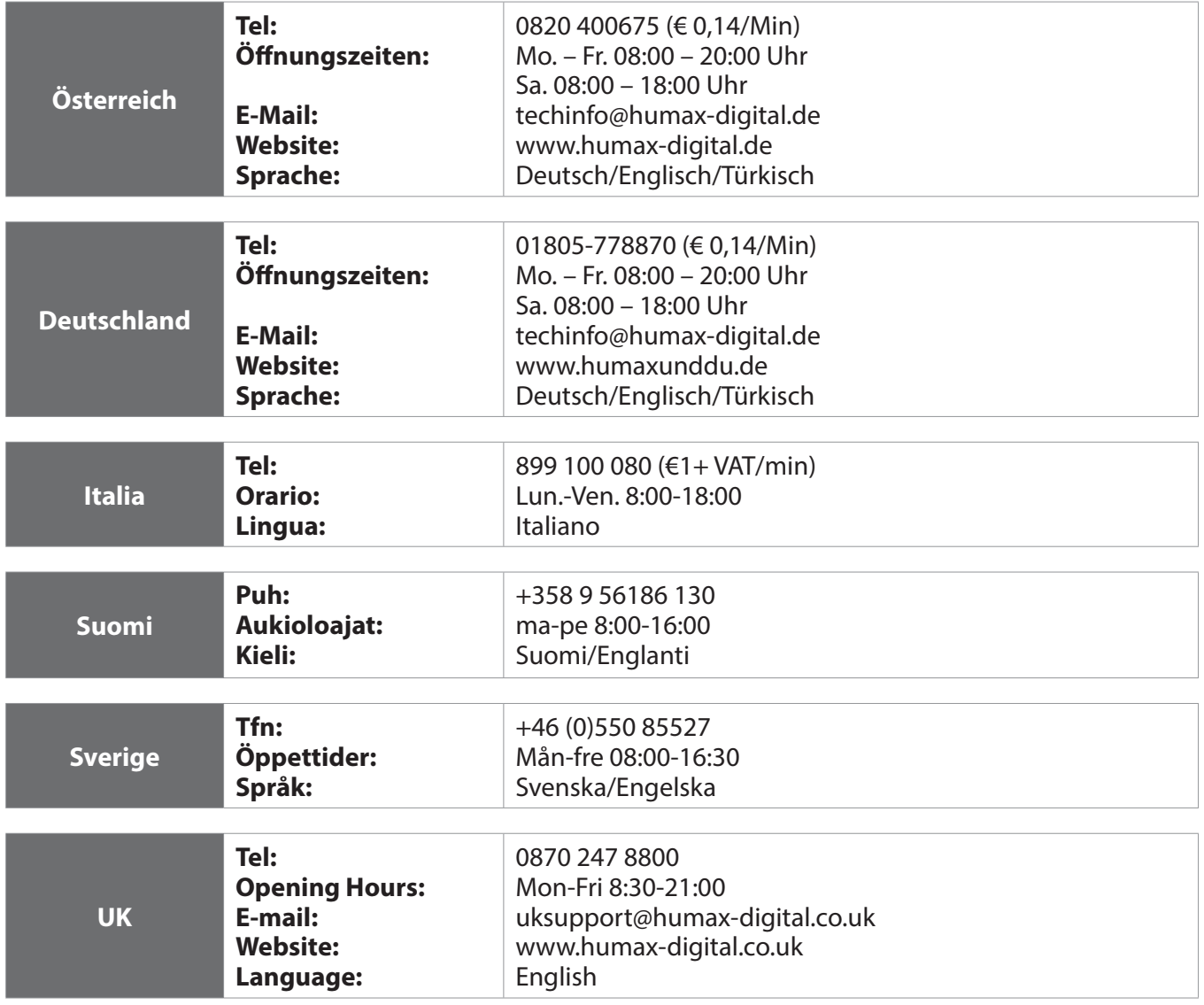

**Hinweis:** Support für die Reparatur von Hardware finden Sie auf unserer Website.

Dieses Gerät wurde unter Einhaltung internationaler Sicherheitsstandards gefertigt. Lesen Sie die folgenden Sicherheitshinweise sorgfältig durch.

#### Sicherheitshinweise

#### 1. STROMVERSORGUNG

- Betreiben Sie dieses Gerät nur an einer Stromquelle mit der auf dem Typenschild angegebenen Netzspannung. Falls Sie nicht sicher sind, welche Stromversorgung bei Ihnen vorliegt, wenden Sie sich an Ihr Energieversorgungsunternehmen.
- Trennen Sie das Gerät von der Netzstromversorgung, bevor Sie Wartungs- oder Installationsarbeiten durchführen.

#### 2. ÜRFRI ASTUNG

· Vermeiden Sie die Überlastung von Netzsteckdosen, Verlängerungskabeln und Adaptern, da dies zu einem Brand oder einem Stromschlag führen kann.

#### 3. FLÜSSIGKEITEN

· Das Gerät darf keinerlei Flüssigkeiten ausgesetzt werden. Außerdem dürfen keine mit Flüssigkeit gefüllten Gegenstände auf den Apparat gestellt werden.

#### 4. REINIGUNG

- · Ziehen Sie vor dem Reinigen des Geräts den Netzstecker.
- Reinigen Sie das Gerät mit einem feuchten Tuch. Verwenden Sie keine lösungsmittelhaltigen Reinigungsmittel. Wischen Sie die Oberfläche vorsichtig mit einem weichen Tuch, da sie sonst zerkratzt werden kann.

#### 5. BELÜFTUNG

- Achten Sie darauf, dass die Belüftungsschlitze auf der Oberseite des Geräts nicht abgedeckt sind. Sie müssen eine ausreichende Belüftung des Geräts gewährleisten.
- Stellen Sie das Gerät nicht auf weiche Oberflächen.
- · Stellen Sie keine Gegenstände auf das Gerät. Dadurch werden die Belüftung behindert oder Schäden an der Oberfläche verursacht.

#### 6. ZUBEHÖR

Schließen Sie nur ausdrücklich dafür vorgesehene Geräte an das Gerät an. Andernfalls kann es zu Gefährdungen oder zu Schäden am Gerät kommen.

#### 7. GEWITTER UND BETRIEBSPAUSEN

Trennen Sie bei Gewitter oder wenn das Gerät längere Zeit nicht in Gebrauch ist sowohl das Gerät von der Netzsteckdose als auch die Antenne vom Gerät. Dadurch wird eine Beschädigung des Geräts durch Blitzschlag oder Stromstöße verhindert.

#### 8. FREMDKÖRPER

Stecken Sie keine Gegenstände durch die Öffnungen ins Innere des Geräts, da sie gefährliche stromführende Teile berühren oder Bauteile beschädigen könnten.

#### 9. ERSATZTEILE

Stellen Sie sicher, dass ausschließlich vom Hersteller empfohlene Ersatzteile verwendet werden oder solche Teile, deren Bauart mit den Originalteilen identisch ist. Die Verwendung nicht geeigneter Ersatzteile kann weitere Schäden am Gerät verursachen.

#### **10. ANSCHLUSS**

#### **[Satellit] ANSCHLUSS AN DAS LNB DES SATELLITENSPIEGELS**

Trennen Sie das Gerät von der Netzstromversorgung, ehe Sie das Kabel an den Satellitenspiegel anschließen oder von diesem trennen. Andernfalls könnte das LNB beschädigt werden.

#### **11. ANSCHLUSS AN DAS FERNSEHGERÄT**

Trennen Sie das Gerät vom Stromnetz, ehe Sie das Kabel an das Fernsehgerät anschließen oder von diesem trennen. Andernfalls könnte das Fernsehgerät beschädigt werden.

#### **12. ERDUNG**

[Satellit] Das LNB-Kabel muss an der Systemerde für den Satellitenspiegel geerdet werden.

#### **13. AUFSTELLUNGSORT**

- Stellen Sie das Gerät nur in geschlossenen Räumen auf, um es vor Blitzschlag, Regen oder Sonneneinstrahlung zu schützen. Stellen Sie das Gerät nicht in der Nähe eines Heizkörpers oder eines Warmluftgebläses auf.
- · Wir empfehlen, dass der Abstand zwischen dem Receiver und anderen Geräten, die durch elektromagnetische Strahlungen gestört werden können (z. B. Fernsehgerät oder Videorekorder), mindestens 10 cm beträgt.
- · Decken Sie die Lüftungsschlitze nicht ab, und stellen Sie das Gerät nicht auf ein Bett, ein Sofa, einen Teppich oder ähnliche Oberflächen.
- Wenn Sie das Gerät in ein Regal o. ä. stellen, sorgen Sie für ausreichende Belüftung, und beachten Sie die Hinweise des Herstellers zur Aufstellung des Geräts.
- · Stellen Sie das Gerät nicht auf einen instabilen Wagen, Ständer, ein Stativ, eine Halterung oder einen Tisch, von dem es herunterfallen könnte. Das Gerät könnte beim Herunterfallen Kinder oder Erwachsene ernsthaft verletzen und dabei selber schwer beschädigt werden.
- · Stellen Sie keine offenen Feuerquellen (z. B. Kerzen) auf das Gerät.

#### **Achtung und Warnung**

#### 1. So vermeiden Sie eine Beschädigung von Netzkabel oder Netzstecker:

- · Verändern oder manipulieren Sie Netzkabel und Netzstecker nicht.
- · Verbiegen oder verdrehen Sie das Netzkabel nicht.
- · Wenn Sie das Gerät vom Netz trennen, ziehen Sie nicht am Netzkabel, sondern fassen Sie den Stecker an.
- Achten Sie darauf, dass das Netzkabel so weit wie möglich von Heizgeräten entfernt ist, um zu verhindern, dass die Kunststoffummantelung schmilzt.
- Der Netzstecker muss als Trennvorrichtung vom Benutzer jederzeit leicht erreicht werden können.

#### 2. So vermeiden Sie Stromschlag:

- · Öffnen Sie niemals das Gehäuse.
- Stecken Sie keine metallenen oder feuergefährlichen Gegenstände in das Geräteinnere.
- Berühren Sie den Netzstecker nicht mit nassen Händen.
- Trennen Sie während eines Gewitters das Gerät vom Netz.

#### 3. So vermeiden Sie Geräteschäden:

- Verwenden Sie das Gerät auf keinen Fall, wenn es defekt ist. Wenn Sie ein defektes Gerät weiter verwenden, kann es schweren Schaden nehmen. Wenden Sie sich bitte an Ihren Fachhändler, wenn das Gerät defekt ist.
- Stecken Sie keine Metallgegenstände oder Fremdkörper in die Modul- oder Smartcard-Steckplätze. (soweit zutreffend). Das Gerät könnte Schaden nehmen, und seine Lebensdauer könnte sich dadurch verkürzen.

#### 4. So vermeiden Sie Beschädigungen des Festplattenlaufwerks (nur PVR)

- Vermeiden Sie Bewegungen des Geräts oder ein plötzliches Ausschalten, während die Festplatte arbeitet.
- Das Unternehmen haftet nicht für Datenverluste der Festplatte, die durch Unachtsamkeit oder Fehlbedienung verursacht werden

### Fehlerbehebung

Lesen Sie erst die untenstehenden Tipps aufmerksam durch, bevor Sie sich an Ihr Kundendienstzentrum vor Ort wenden. Wenn das Problem auch nach Durchführung der folgenden Schritte bestehen bleibt, wenden Sie sich an Ihren Händler vor Ort oder an Ihr Kundendienstzentrum, um sich weitere Anweisungen geben zu lassen.

#### 1. Auf dem Frontdisplay wird keine Meldung angezeigt. (Das Gerät schaltet sich nicht ein.)

- Überprüfen Sie das Netzkabel, und stellen Sie sicher, dass es an eine geeignete Steckdose angeschlossen ist.
- Prüfen Sie, ob die Netzstromversorgung eingeschaltet ist.
- · Schließen Sie das Netzkabel an eine andere Netzsteckdose an.
- · Prüfen Sie, ob der Netzschalter an der Geräterückseite eingeschaltet ist (soweit zutreffend).

#### 2. Kein Bild

- · Vergewissern Sie sich, dass das Gerät eingeschaltet ist und dass es sich im Betriebsmodus befindet. (Drücken Sie die STANDBY-Taste.)
- · Vergewissern Sie sich, dass das AV-Kabel fest an das Fernsehgerät angeschlossen ist.
- · Vergewissern Sie sich, dass das Antennenkabel richtig an das Gerät angeschlossen ist.
- · Aktivieren Sie den Kanalsuchlauf.
- · Überprüfen Sie die Helligkeitseinstellung des Fernsehgeräts.
- · Prüfen Sie, ob der Kanal momentan ausgestrahlt wird. Wenden Sie sich an den Anbieter, um nachzufragen, ob der Kanal derzeit aktiv ist.
- Drücken Sie die Taste SOURCE, wenn sich das Gerät im externen Eingabemodus befindet (soweit zutreffend).
- · Satellit: Vergewissern Sie sich, dass die Empfangseinstellung im Menü korrekt ist.

#### 3. Schlechte Bild- und Tonqualität

- · Vergewissern Sie sich, dass sich kein Mobiltelefon oder Mikrowellenherd in der Nähe des Geräts befindet.
- Verlegen Sie das Strom- und das Koaxialkabel räumlich voneinander getrennt.
- Hinweis: Wenn die Antenne mit Schnee bedeckt ist oder die HF durch starken Regen geschwächt wird, kann sich die Ton- und Bildqualität vorübergehend verschlechtern. Eine schlechte Ton- und Bildqualität auf Grund von Wetterbedingungen kann jedoch nicht als Funktionsstörung des Geräts angenommen werden.
	- [Satellit]Prüfen Sie, ob der Spiegel richtig ausgerichtet ist.
	- **Satellit** Tauschen Sie den Satellitenspiegel durch einen größeren aus, da hiermit höhere Signalpegel empfangen werden.
	- **[Satellit]** Setzen Sie einen LNB mit niedrigerem Störfaktor ein, wenn der Störfaktor zu hoch ist.  $\bullet$
	- [Satellit] Tauschen Sie den LNB durch einen neuen aus, wenn er beschädigt oder nicht mehr funktionstüchtig ist
	- [Satellit] Installieren Sie die Antenne an einer Stelle, wo der Empfang unbehindert erfolgen kann.
	- · [Satellit]Prüfen Sie die Signalpegel, und stellen Sie die Antenne ein, falls der Pegel zu niedrig ist. Der Signalpegel kann durch schlechte Wetterbedingungen beeinträchtigt werden.

#### 4. Kein Ton oder schlechte Tonqualität

- · Prüfen Sie, ob das AV-Kabel richtig angeschlossen ist.
- · Prüfen Sie, ob die Lautstärke des Fernsehgeräts und dieses Geräts richtig eingestellt sind.
- · Prüfen Sie, ob der Ton an diesem Gerät oder am Fernsehgerät ausgeschaltet wurde.
- · Prüfen Sie den Audiotyp oder die Soundtrack-Option. (soweit zutreffend).

#### 5. Die Fernbedienung funktioniert nicht.

- · Zur Steuerung des Geräts sollte die Oberseite der Fernbedienung direkt auf das Empfangsteil des Geräts zeigen.
- · Entnehmen Sie die Batterien aus der Fernbedienung, und setzen Sie sie wieder ein.
- Tauschen Sie die Batterien in der Fernbedienung durch neue aus.
- · Stellen Sie die Fernbedienung auf STB oder PVR-Modus ein, wenn Sie eine Universalfernbedienung verwenden (soweit zutreffend).

#### 6. Es sind keine Reservierungen möglich.

Prüfen Sie, dass keine früheren Reservierungen Konflikte mit der neuen Reservierung verursachen.

#### 7. Es wurden keine Informationen zur Geräte-PIN angegeben.

Die voreingestellte Geräte-PIN lautet 0000.

#### 8. Der Kanalsuchlauf funktioniert nicht.

[Satellit]Vergewissern Sie sich, dass die Empfangseinstellung im Menü korrekt ist.

#### 9. Es ist keine Aktualisierung neuer Software möglich.

Sie können eine Aktualisierung erhalten. Wenn das Gerät keine Meldung anzeigt, die eine Aktualisierung anfordert, bedeutet dies, dass keine Software zur Verfügung steht.

#### 10. Verschlüsselte Kanäle können nicht angesehen werden.

- Prüfen Sie, ob Sie die richtige Smartcard oder das richtige CI-Modul haben. Setzen Sie die Smartcard oder das CI-Modul erneut ein, und vergewissern Sie sich, ob sie richtig initialisiert werden.
- · Prüfen Sie im Menü, ob das Gerät die Smartcard oder das CI-Modul erkennt.
- Prüfen Sie im Menü, ob Sie für die gewünschten Kanäle ein gültiges und ausführbares Abonnement besitzen.
- Vergewissern Sie sich, dass Smartcard oder CI-Modul nicht beschädigt sind.

#### 11. Pay-Kanäle können nicht angesehen werden.

- Prüfen Sie im Menü, ob Sie für die gewünschten Kanäle ein gültiges und ausführbares Abonnement besitzen.
- Weitere Informationen erhalten Sie von Ihrem Netzanbieter.

#### 12. Das Gerät brummt.

Die Geräusche werden vom Lüfter hervorgerufen. Die Festplatte arbeitet normal. Diese Geräusche lassen sich nicht vermeiden, sind aber meist nicht wahrnehmbar.

## **Fehlermeldung**

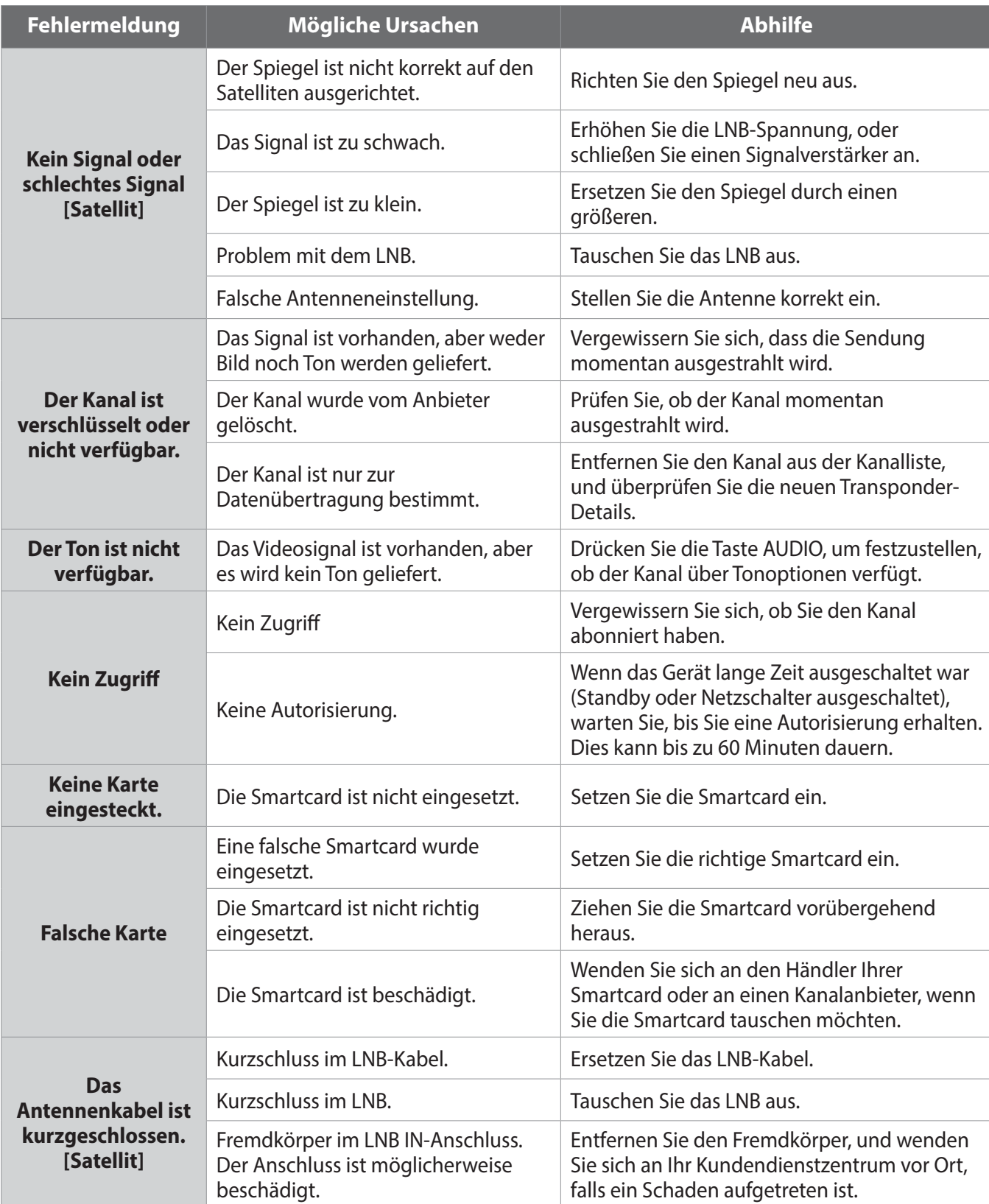

### **Problem-Checkliste**

- 1. Zur Problemlösung sehen Sie bitte zunächst im Kapitel **Problembehandlung** nach. Homepage: http://www.humaxdigital.com/me/support
- 2. Lesen Sie die nachfolgende Beschreibung möglicher Defekte durch und kreuzen Sie Zutreffendes an, bevor Sie das Kunden-Servicecenter kontaktieren.

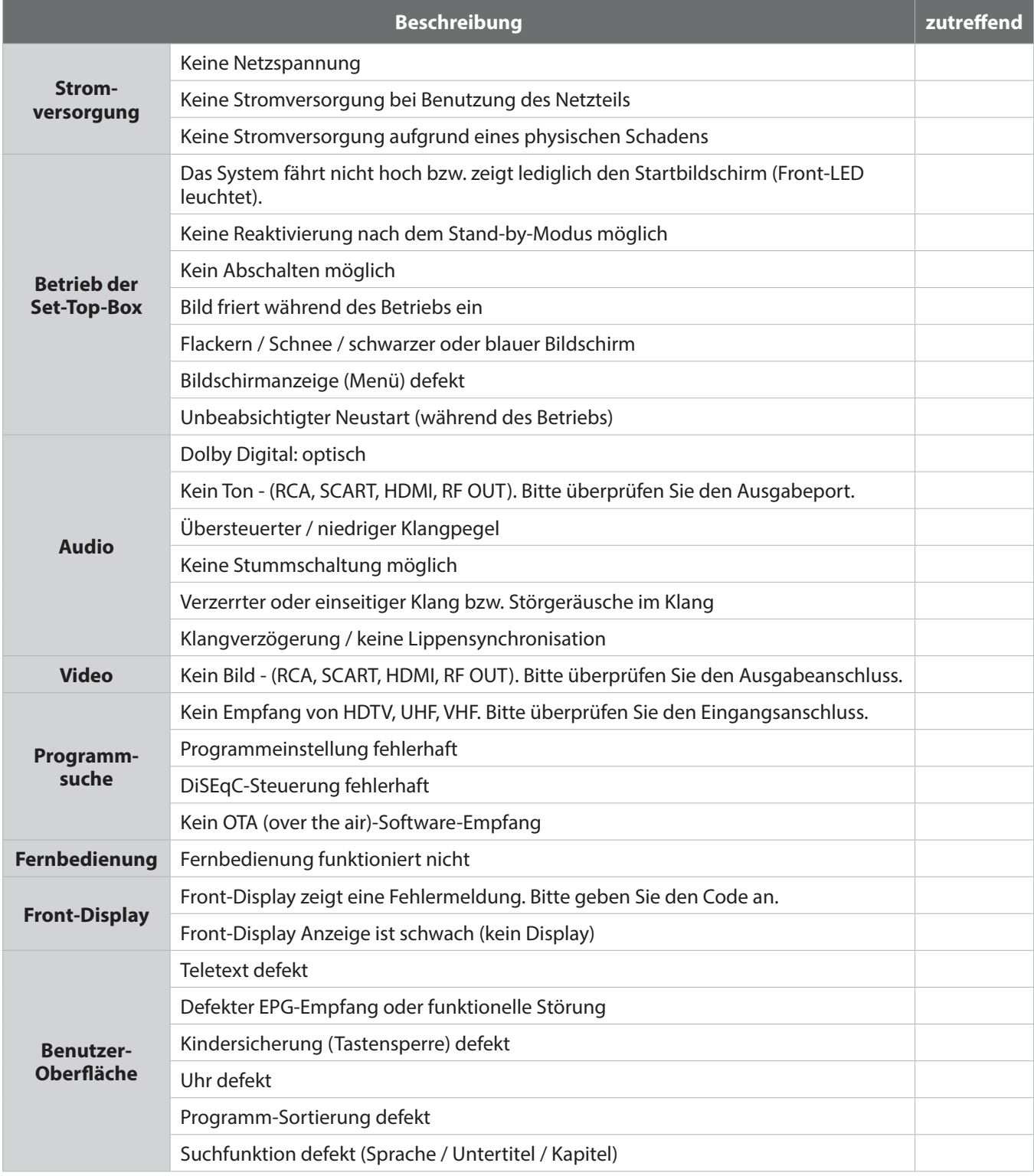

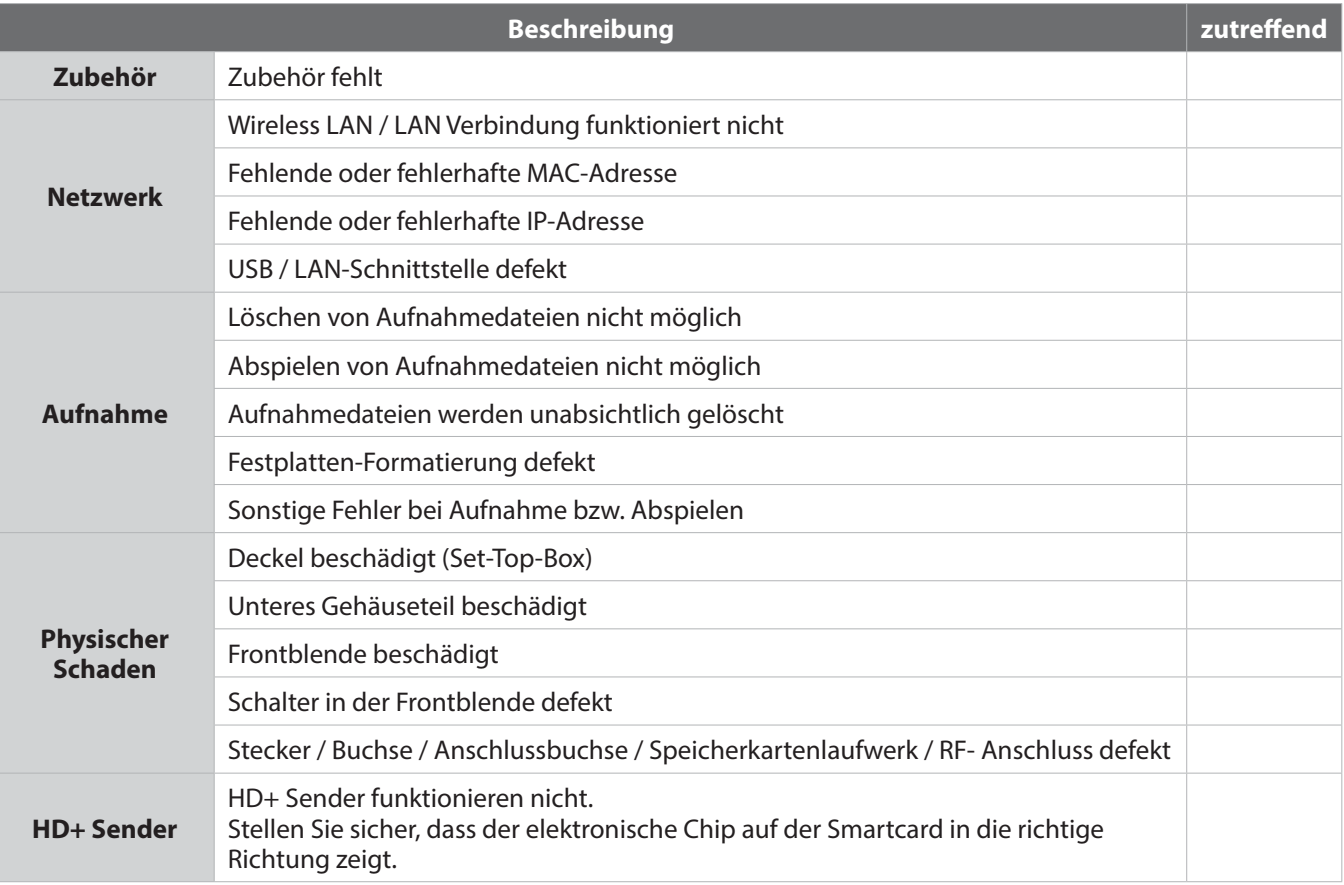

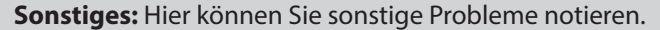

### **www.humaxunddu.de**

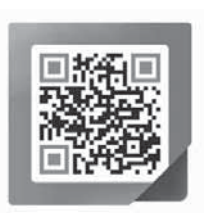